# **OAKS Online**

# Online Reporting System User Guide

2015-2016

Published January 4, 2016

Prepared by the American Institutes for Research®

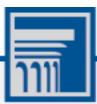

Descriptions of the operation of the Online Reporting System, Test Information Distribution Engine, Test Delivery System, and related systems are property of the American Institutes for Research (AIR) and are used with the permission of AIR.

# **Table of Contents**

| Introduction to the User Guide                                                                      | 1  |
|----------------------------------------------------------------------------------------------------|----|
| Organization of this User Guide                                                                     | 1  |
| Document Conventions                                                                                | 2  |
| Intended Audience                                                                                   | 2  |
| Section I. Overview of the Online Reporting System                                                  | 3  |
| Understanding User Roles and Permissions                                                            | 3  |
| Updates to ORS                                                                                      | 4  |
| New Assessment Names                                                                                | 4  |
| Batch Printing Student ISRs: Batch Zip file of Individual PDFs                                      | 5  |
| Retrieve Student Results: PDF of Individual Student Reports                                         | 5  |
| Test Management Center: Test Status Code                                                            | 5  |
| Section II. Accessing ORS                                                                           | 6  |
| Logging in to ORS                                                                                   | 6  |
| About Usernames and Passwords                                                                       | 7  |
| Switching between OAKS Online Systems                                                               | 8  |
| Logging out of ORS                                                                                  | 8  |
| Section III. Understanding the ORS Interface                                                        | 9  |
| ORS Welcome Page                                                                                    | 9  |
| ORS Banner                                                                                          | 10 |
| General Tools                                                                                       | 11 |
| Section IV. Viewing Score Reports                                                                   | 12 |
| Overview of Score Reports                                                                           | 12 |
| Accessing Score Reports                                                                             | 14 |
| Defining the Student Population                                                                     | 15 |
| Understanding the Home Page Dashboard Aggregation Tables and Accessing Subject Detail Score Reports | 16 |
| Understanding the Score Report Layout and Features                                                  | 17 |
| Navigating between Score Reports using the Exploration Menu                                         | 20 |
| Viewing Scores based on Demographic Subgroup                                                        | 21 |
| Viewing Scores based on Accessibility Supports                                                      | 23 |
| Showing and Hiding a Report's Columns                                                               | 26 |
| Sorting Data in a Report                                                                            | 26 |
| Showing and Hiding Comparison Data                                                                  | 26 |
| Viewing Subject Detail Score Reports                                                                | 28 |
| Viewing Institution Listing Report                                                                  | 30 |

| Viewing Personnel Listing Report                                   | 32 |
|--------------------------------------------------------------------|----|
| Viewing Roster Listing Report                                      | 34 |
| Viewing Student Listing Report                                     | 36 |
| Viewing Individual Student Report                                  | 41 |
| Viewing Reporting Category/Claims Score Reports                    | 45 |
| Viewing Strengths and Weaknesses by Content Standard/Target Report | 51 |
| Viewing Trend Reports                                              | 54 |
| Understanding Trend Report Features                                | 56 |
| Viewing District Trend Report                                      | 58 |
| Viewing Personnel Trend Report                                     | 59 |
| Viewing Roster Trend Report                                        | 60 |
| Viewing Student Listing Trend Report                               | 61 |
| Section V. Viewing Test Management Center Participation Reports    | 62 |
| Generating a Summary Statistics Report                             | 62 |
| Retrieving Student Results                                         | 65 |
| Selecting Data File Parameters                                     | 66 |
| Accessing Student Data Files and PDF Reports from the Inbox        | 67 |
| Generating a Plan and Manage Testing Report                        | 69 |
| Selecting Plan and Manage Testing Report Parameters                | 70 |
| Understanding Your Participation Report                            | 73 |
| Generating a Test Completion Rates Report                          | 78 |
| Selecting Test Completion Rates Report Parameters                  | 78 |
| Generating a Test Status Report                                    | 80 |
| Section VI. Working with Rosters of Students                       | 82 |
| Adding a New Roster                                                | 82 |
| Viewing a Roster                                                   | 84 |
| Modifying a Roster                                                 | 85 |
| Deleting a Roster                                                  | 86 |
| Printing a Roster                                                  | 86 |
| Section VII. Searching for Specific Students Score Reports         | 88 |
| Understanding Student Search Results and Selecting a Test          | 89 |
| Viewing a Selected Student's Test Results                          | 90 |

# **Table of Figures**

| Figure 1. User Cards on Portal                                                          | 6  |
|-----------------------------------------------------------------------------------------|----|
| Figure 2. ORS Card on Portal                                                            | 6  |
| Figure 3. Login Page                                                                    | 6  |
| Figure 4. Single Sign On Drop-Down Menu                                                 | 8  |
| Figure 5. Welcome Page                                                                  | 9  |
| Figure 6. ORS Banner                                                                    | 10 |
| Figure 7. General Tools                                                                 | 11 |
| Figure 8. Sample Definitions Window (Smarter Summative Grade 5 Mathematics)             | 11 |
| Figure 9. Home Page Dashboard Page                                                      | 14 |
| Figure 10. Home Page Dashboard Aggregation Tables                                       | 16 |
| Figure 11. Sample Subject Detail Report (OAKS)                                          | 17 |
| Figure 12. Sample Subject Detail Report (Smarter Balanced Summative)                    | 17 |
| Figure 13. OAKS Grade 8 Science Annotated Subject Detail Score Report                   | 18 |
| Figure 14. Smarter Balanced Summative Mathematics Annotated Subject Detail Score Report | 19 |
| Figure 15. Exploration Menu                                                             | 20 |
| Figure 16. Sample Score Report with Breakdown By Gender (OAKS)                          | 22 |
| Figure 17. Sample Score Report with Breakdown By Braille (Smarter Balanced Summative)   | 23 |
| Figure 18. List of OAKS Online                                                          | 26 |
| Figure 19. List of Smarter Balanced                                                     | 26 |
| Figure 20. Sample OAKS Score Report with Comparison On                                  | 27 |
| Figure 21. Sample OAKS Score Report with Comparison Off                                 | 27 |
| Figure 22. Sample Institution Listing Report (OAKS, ELPA21/ELPA)                        | 30 |
| Figure 23. Sample Institution Listing Report (Smarter Balanced Summative)               | 31 |
| Figure 24. Personnel Listing Report (OAKS, ELPA21/ELPA)                                 | 32 |
| Figure 25. Personnel Listing Report (Smarter Balanced Summative)                        | 33 |
| Figure 26. Roster Listing Report (OAKS, ELPA21/ELPA)                                    | 34 |
| Figure 27. Roster Listing Report (Smarter Balanced Summative)                           | 35 |
| Figure 28. Sample Student Listing Report (OAKS, ELPA21/ELPA)                            | 36 |
| Figure 29. Sample Student Listing Report (Smarter Balanced Summative)                   | 37 |
| Figure 30. Print Popup Window (OAKS)                                                    | 39 |
| Figure 31. Print Popup Window (Smarter Summative)                                       | 39 |
| Figure 31. PDFs of ISRs in Inbox                                                        | 40 |
| Figure 32. Sample Individual Student Report (OAKS, ELPA21/ELPA)                         | 41 |
| Figure 33. Sample Individual Student Report (Smarter Balanced Summative)                | 42 |
| Figure 34. Sample Reporting Categories Report (OAKS, ELPA21/ELPA)                       | 47 |

| Figure 35. | Sample Claims Report (Smarter Balanced Summative)                            | 48 |
|------------|------------------------------------------------------------------------------|----|
| Figure 36. | Sample Student Listing Reporting Categories Report                           | 49 |
| Figure 37. | Sample Claims Report: Student Listing (Smarter Balanced Summative)           | 50 |
| Figure 38. | Sample Strengths and Weaknesses by Content Standards (OAKS, ELPA21/ELPA)     | 51 |
| Figure 39. | Sample Strengths and Weaknesses by Targets (Smarter Balanced Summative)      | 52 |
| Figure 40. | Sample District Trend Report                                                 | 55 |
| Figure 41. | Sample Trend Line Box                                                        | 57 |
| Figure 42. | Sample District Trend Report                                                 | 58 |
| Figure 43. | Sample Personnel Trend Report                                                | 59 |
| Figure 44. | Sample Roster Trend Report                                                   | 60 |
| Figure 45. | Sample Student Listing Trend Report                                          | 61 |
| Figure 46: | Summary Statistics Page                                                      | 62 |
| Figure 47: | Retrieve Student Results Page                                                | 65 |
| Figure 48. | Inbox                                                                        | 67 |
| Figure 49. | Zip File of PDFs of Individual Student Reports                               | 68 |
| Figure 50. | Mainfest File with PDF References                                            | 68 |
| Figure 51: | Plan and Manage Testing Page                                                 | 69 |
| Figure 52: | Online Testing Progress Report                                               | 74 |
| Figure 53. | TA Report                                                                    | 76 |
| Figure 54. | Test Completion Rates Page                                                   | 78 |
| Figure 55: | Sample Test Completion Rates Report for All Schools in AIR Training District | 79 |
| Figure 56. | Test Status Report Page                                                      | 80 |
| Figure 57. | Test Status Report                                                           | 80 |
| Figure 58. | Manage Rosters Pop-up Window                                                 | 82 |
| Figure 59. | Manage Rosters: Roster Settings Pop-up Window                                | 83 |
| Figure 60. | Manage Rosters: View Roster                                                  | 85 |
| Figure 61. | Printer-Friendly Version of a Roster                                         | 87 |
| Figure 62. | Student Search Pop-up Window                                                 | 88 |
| Figure 63. | Student Search Results Page                                                  | 89 |
| Figure 64. | Score Report for a Selected Student's Test                                   | 90 |

# **Table of Tables**

| Table 1. Key Symbols and Elements                                   | 2  |
|---------------------------------------------------------------------|----|
| Table 2: User Roles and Access in the ORS                           | 3  |
| Table 3. Available Score Reports                                    | 13 |
| Table 4: Score Reports Dimensions                                   | 21 |
| Table 5. Demographic Subgroups                                      | 22 |
| Table 6. Subject Detail Report Columns (OAKS, ELPA21/ELPA)          | 28 |
| Table 7. Subject Detail Report Columns (Smarter Balanced Summative) | 29 |
| Table 8: Reporting Category Report (OAKS, ELPA21/ELPA) Columns      | 45 |
| Table 9: Claims Score Report (Smarter Balanced Summative) Columns   | 46 |
| Table 10. Content Standard/Target Level Legend Descriptions         | 53 |
| Table 11: Summary Statistics Column Descriptions                    | 63 |
| Table 12: Test Status Definitions                                   | 72 |
| Table 13. Participation Report Column Attribute Definitions         | 74 |
| Table 14. TA Report Columns                                         | 76 |
| Table 15. TA Report Icons                                           | 77 |
| Table 16: Test Completion Rates Report Columns                      | 79 |
| Table 17. Test Status Report Columns                                | 81 |

## **Introduction to the User Guide**

This user guide describes the features of the Online Reporting System (ORS), a web-based system that displays student score reports, performance data, and participation information for each student who participates in the OAKS Online Science and Social Sciences assessments; Smarter Balanced ELA and Mathematics assessments; and ELPA21/ELPA.

This section provides an outline of the structure and organization of the user guide and the stylistic features used in the document.

## **Organization of this User Guide**

This user guide provides information about all ORS's features, including instructions for viewing score reports, test management resources, creating and editing rosters, and searching for students.

This user guide is organized as follows:

- <u>Section I</u>, <u>Overview of the Online Reporting System</u>, provides a brief introduction to the ORS and describes the user roles for performing different tasks in the ORS.
- <u>Section II</u>, <u>Accessing ORS</u>, includes instructions on how to log in and log out of the ORS and switch between different OAKS systems.
- <u>Section III</u>, <u>Understanding the ORS Interface</u>, describes the layout and key features of the ORS.
- <u>Section IV</u>, <u>Viewing Score Reports</u>, includes an in-depth overview of the score reports available in the ORS.
- <u>Section V</u>, <u>Viewing Test Management Center Participation Reports</u>, describes how to generate different types of test participation reports.
- <u>Section VI</u>, <u>Working with Rosters of Students</u>, provides instructions on how to create and manage student rosters.
- <u>Section VII</u>, <u>Searching for Specific Students Score Reports</u>, includes instructions on how to search for score reports for particular students in the ORS.

## **Document Conventions**

<u>Table 1</u> describes the key icons and elements used in this user guide.

Table 1. Key Symbols and Elements

| Element | Description                                                                                                |  |  |  |
|---------|----------------------------------------------------------------------------------------------------|--|--|--|
|         | Alert: This symbol accompanies important information regarding actions that may cause errors.              |  |  |  |
|         | Note: This symbol accompanies helpful information.                                                         |  |  |  |
| •       | <b>Policy</b> : This symbol accompanies important information that is guided by policy decisions.          |  |  |  |
| Text    | Bold text is used to indicate a link, button, drop-down list value, or keyboard control that is clickable. |  |  |  |
| Mono    | Monospace indicates text you enter from the keyboard.                                                      |  |  |  |
| Italics | Text in italics is used to indicate field names.                                                           |  |  |  |
|         | Warning: This symbol accompanies important information regarding actions that may cause fatal errors.      |  |  |  |

#### **Intended Audience**

This user guide is intended for district and institution personnel involved in administering OAKS Online Science and Social Sciences assessments; Smarter Balanced ELA and Mathematics Summative assessments; and ELPA21/ELPA to students.

It is assumed that users are familiar with using a web browser to retrieve data and with filling out web forms. If you want to use the file download features, you also need to be familiar with using a spreadsheet application and working with comma-separated value (CSV) files.

## Section I. Overview of the Online Reporting System

ORS contains two major features:

- Score Reports: Provides score data for each online test. You can compare score data between individual students and the institution, district, or overall state average scores.
   ORS also provides information about content standard strengths and weaknesses by reporting category or target strengths and weaknesses by claims as applicable.
- Test Management Center: Provides participation data for students taking online tests. You
  can determine which students need to complete testing. For OAKS Online Science and
  Social Sciences, you can determine which students may need to take another test
  opportunity. You can view participation summary statistics (count and percent) of students
  who tested in a selected subject and grade level. You can generate test status reports to
  view the tests that a student is eligible to take. You can also download student data files.

In addition, the ORS enables you to create rosters for analyzing aggregate score data for specific groups of students.

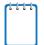

#### Note: Reminder about ORS Data

ORS provides dynamic data that can be used to gauge students' achievement on various assessments. However, the data in this system are not to be used for official accountability purposes. The Oregon Department of Education provides official accountability data.

ORS does not track participation in the Extended Assessment or Kindergarten Assessment or report Extended Assessment or Kindergarten Assessment scores.

## **Understanding User Roles and Permissions**

Your access to ORS reports and data depends on your user role and your institution and district associations. For example, district users can view data for all institutions, personnel, classes, and students in their district; institution users can view data only for personnel, classes, rosters, and students in their institution. <u>Table 2</u> describes the user roles within ORS and the reports and features that are accessible to each user role.

Table 2: User Roles and Access in the ORS

| Access Level and    | District |     |          | Institution |     |    |    |
|---------------------|----------|-----|----------|-------------|-----|----|----|
| Roles*              | DTC      | DLU | DRV      | STC         | SRV | TA | TT |
| Score Reports       |          |     |          |             |     |    |    |
| Institution Listing | ✓        | ✓   | <b>√</b> |             |     |    |    |

| Access Level and                   | District                         | District                         |                                  |          | Institution |          |          |
|------------------------------------|----------------------------------|----------------------------------|----------------------------------|----------|-------------|----------|----------|
| Roles*                             | DTC                              | DLU                              | DRV                              | STC      | SRV         | TA       | TT       |
| Personnel Listing                  | ✓ (all institutions in district) | √ (all institutions in district) | √ (all institutions in district) | ✓        | <b>√</b>    | <b>*</b> |          |
| Roster Listing                     | ✓                                | ✓                                | ✓                                | ✓        | ✓           | ✓        |          |
| Student Listing                    | ✓                                | ✓                                | ✓                                | ✓        | ✓           | ✓        |          |
| Individual Student<br>Score Report | ✓                                | ✓                                | ✓                                | ✓        | ✓           | <b>√</b> |          |
| Test Management C                  | enter                            |                                  |                                  |          |             |          |          |
| Summary Statistics                 | ✓                                | ✓                                | ✓                                | ✓        | <b>✓</b>    | ✓        | ✓        |
| Retrieve Student<br>Results        | ✓                                | ✓                                | ✓                                | <b>√</b> | <b>✓</b>    | ✓        |          |
| Plan and Manage<br>Testing         | ✓                                | ✓                                | ✓                                | <b>√</b> | <b>√</b>    | ✓        | <b>√</b> |
| Test Completion Rates              | ✓                                | ✓                                | ✓                                | <b>√</b> | <b>√</b>    | ✓        | <b>√</b> |
| Test Status Code                   | ✓                                | ✓                                | ✓                                | ✓        | ✓           | ✓        | ✓        |
| Manage Rosters                     | ✓                                | ✓                                | ✓                                | ✓        | ✓           | ✓        | ✓        |
| Search Students                    | ✓                                | ✓                                | ✓                                | ✓        | ✓           | ✓        |          |

<sup>\*</sup> DTC – District Test Coordinator; DLU– District Level User; DRV– District Report Viewer; STC– School Test Coordinator; SRV– School Report Viewer; TA –Test Administrator; TT–Test Technician.

## **Updates to ORS**

#### **New Assessment Names**

The test names for which ORS provides score reports have changed. To view score reports and participation reports for ELPA, select **ELPA21/ELPA**. For more information, refer to the <u>Defining the Student Population</u> and <u>Viewing Test Management Center Participation Reports</u> sections.

## **Exploration Menu: Updated Widget**

The Exploration Menu that is used to navigate between score reports has been updated to facilitate easier navigation between different entity levels and report types. Instead of having to drill down to an entity level in a hierarchical fashion, you can navigate to the entity level and report you wish to view by making the appropriate selections from the Exploration Menu dropdown lists. For more information, refer to Navigating between Score Reports using the Exploration Menu.

#### **Batch Printing Student ISRs: Batch Zip file of Individual PDFs**

In addition to printing Individual Student Reports (ISRs) in a single PDF file, the batch print feature on the student listing report now allows you to generate a Zip file containing individual PDFs for each ISR of the students in the list. For more information, refer to **Error! Reference source not found.** 

#### **Retrieve Student Results: PDF of Individual Student Reports**

District and institution-level users can download a Zip file of Student ISRs along with a manifest file, which is an Excel spreadsheet that lists all the PDFs that are included in the Zip file. For more information, refer to **Error! Reference source not found.**.

#### **Test Management Center: Test Status Code**

An additional report option to search for students by their test statuses has been added to the Test Management Center. For more information, refer to the <u>Generating a Test Status Report</u> section.

# **Section II. Accessing ORS**

This section explains how to log in to ORS, switch between different OAKS Online systems, and how to log out.

## Logging in to ORS

To log into ORS, you must have an authorized username and password. If you have not yet received your login information, contact your DTC, DLU, or STC as you will need to be added to the Test Information Distribution Engine (TIDE) before you can access ORS.

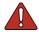

**Warning**: Do not share your login information with anyone. All OAKS systems provide access to student information, which must be protected in accordance with federal privacy laws.

#### To log in to ORS:

- 1. Open your web browser and navigate to the OAKS portal (<a href="http://oaksportal.org/">http://oaksportal.org/</a>).
- 2. Select your user role.

Figure 1. User Cards on Portal

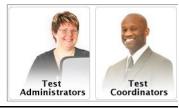

3. Click **Online Reporting System (ORS)**. The **Login** page appears.

Figure 2. ORS Card on Portal

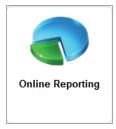

- 4. Enter your e-mail address and password.
- Click Secure Login. You will be directed to the ORS.

Figure 3. Login Page

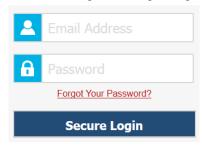

#### **About Usernames and Passwords**

| ı | b | ě | b | ١ | ı |
|---|---|---|---|---|---|
| ı |   |   |   |   |   |
| ı |   |   |   |   |   |
| ı |   |   |   |   |   |
| ı |   |   |   |   |   |
|   |   |   |   |   |   |

#### Note: Important Information Regarding Your Password

Your username is the email address associated with your account in TIDE. When you are added to TIDE, you receive an email from <a href="mailto:AIRAST-DoNotReply@airast.org">AIRAST-DoNotReply@airast.org</a> containing a temporary password and a login link for the OAKS systems. To activate your account, you must log in within 30 days of receiving the email. You must update your password and set a security question.

#### Did your first temporary password expire?

Select **Click here to request one** on the **Login** page to request a new temporary password. Enter your email address in the *Email Address* field. The TIDE system will send you a new email with a new temporary password.

#### Did you forget your password?

Select **Forgot Your Password?** on the **Login** page and then enter your email address in the *Email Address* field. The TIDE system will send you an email with a new temporary password.

#### Did you not receive an email containing a temporary password?

Check your spam folder to make sure your email program did not categorize it as junk mail. If you still do not have an email, contact your School or District Test Coordinator to make sure you are listed in TIDE.

#### **Additional Help**

If you are unable to log in, contact the OAKS Help Desk for assistance. You must provide your name and e-mail address.

## **Switching between OAKS Online Systems**

When you are logged in to any OAKS Online system, you have the ability to switch between most systems without needing to sign in to each system separately. The Single Sign On (SSO) feature integrates the following systems:

- Test Administrator (TA) Interface
- Test Information Distribution Engine (TIDE)
- Online Reporting System (ORS)
- TA Training Site

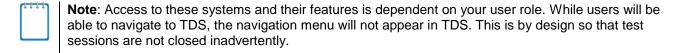

To switch between the OAKS Online systems:

1. Navigate to the drop-down menu on the top left corner of your browser that lists the systems discussed above.

Figure 4. Single Sign On Drop-Down Menu

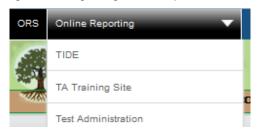

2. Select the system you want to use from this menu. You will be directed to the selected application and will not have to log in again.

## Logging out of ORS

ORS contains students' personally identifiable information. Be sure to log out of ORS to ensure that unauthorized users do not have access to this information.

To log out of ORS:

• Click Log Out on the top right hand corner of the page.

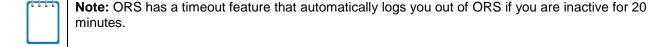

# Section III. Understanding the ORS Interface

This section describes ORS's features and layouts.

## **ORS** Welcome Page

When you first log in to ORS, the *Welcome* page appears. You can select the report you want to view from this page.

Figure 5. Welcome Page

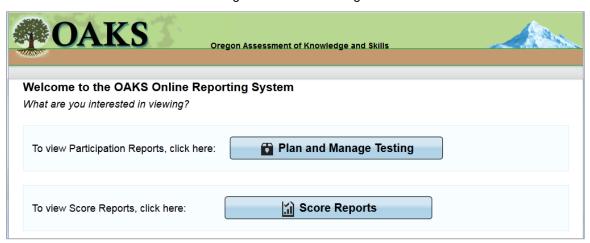

#### To view ORS reports:

- 1. From the *Select* drop-down list, select the district or institution whose reports you want to view. (This list appears only if you are associated with more than one institution or district. For example, if you are an institution-level user with access to multiple institutions, you will need to select the institution whose reports you want to view.)
- 2. Do one of the following:
  - To view score reports, click Score Reports.
  - To view participation data, click Plan and Manage Testing.

ORS displays the page corresponding to your selection.

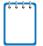

Note: The Welcome page is not displayed if the following conditions are met:

- You are associated with only one entity, and
- You have privileges to view either Score Reports or the Plan and Manage Testing Report, but not both.

If the *Welcome page* is not displayed, you will be taken directly to the report you have privileges to.

#### **ORS Banner**

The banner, which appears on all pages except for the **Welcome** page, provides links to all ORS reports and features.

Figure 6. ORS Banner

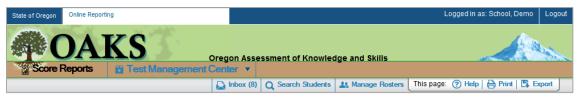

Click the links and buttons described below to access the different ORS reports and features.

- Score Reports links to the Home Page Dashboard page (see Figure 9). For information about score reports, refer to Viewing Score Reports.
- The Test Management Center drop-down menu provides access to the Test Management Center report options listed below. For information about participation reports, refer to Viewing Test Management Center Participation Reports.
  - Summary Statistics
  - Retrieve Student Results
  - Plan and Manage Testing
  - Test Completion Rates
  - Test Status Report
- Inbox links to the Retrieve Student Results page where you can access student performance data files. For more information, refer to <u>Accessing Student Data Files and PDF Reports from</u> the Inbox.
- Search Students opens a pop-up window where you can search for a student by SSID or by first or last name and access test results. For more information, refer to <u>Searching for</u> <u>Specific Students Score Reports</u>.
- Manage Rosters opens a pop-up window where you can create and manage student rosters. For more information, refer to <u>Working with Rosters of Students</u>.

#### **General Tools**

The banner also consists of several tools. The tools that are available may vary from page to page.

Figure 7. General Tools

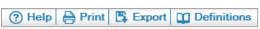

- Help displays the ORS user guide.
- Print displays the browser's dialog box for printing the current page.

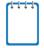

**Note**: Additional printing options are displayed when you click **Print** on the Student Listing Report and Individual Student Report pages, which enable you to generate different score reports in PDF format. For more information, refer to <u>Viewing Student Listing Report</u> and <u>Viewing Individual Student Report</u>.

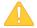

**Caution**: The Family Educational Rights and Privacy Act (FERPA) prohibits the release of any personally identifiable information. Printed reports and exported reports that contain personally identifiable student data must be securely stored or destroyed in accordance with the Test Administration Manual.

- Export displays the browser's dialog box for exporting the data displayed on the page. You
  can choose to view the file immediately or save it for future use. The data is exported as a
  Microsoft Excel (.xls) file.
- Definitions displays a pop-up window that provides definitions for terms specific to the report you are viewing (see <u>Figure 8</u>).

Figure 8. Sample Definitions Window (Smarter Summative Grade 5 Mathematics)

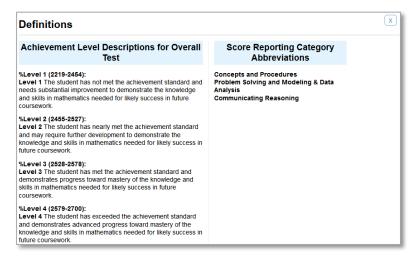

## **Section IV. Viewing Score Reports**

This section describes score reports and their features. It also provides instructions on how to access the different score reports.

## **Overview of Score Reports**

Score reports display aggregated scores for districts, institutions, personnel, and rosters, as well as individual student performance data for OAKS Online Science and Social Sciences; Smarter Balanced ELA and Mathematics assessments; and ELPA21/ELPA. You can use these reports to determine strategies that may improve teaching and learning. You can view performance trends and determine whether overall performance is increasing. Data can be compared with the overall state and district average for the test you are analyzing. (State averages are not available for comparison until all statewide testing is completed).

All score report data are based on the total number of students whose tests have been scored. Students who completed but did not submit their tests for scoring are not included in these reports. Since ORS presents data on the aggregate and individual performance of students as their online tests are completed, submitted, and scored, it does not take into account any accountability rules. Hence, the data presented in this system should be considered preliminary.

The Summative Assessments include both computerized scoring components (scored immediately) and hand-scoring components. Performance data will be displayed when students complete scored components and the hand-scoring portion results have been processed.

All score reports data, except for individual students' score reports, can be disaggregated into subgroups for detailed analysis. For example, you can view a Grade 5 Mathematics report for a roster, for all of a personnel member's students, for an entire institution, or for a district.

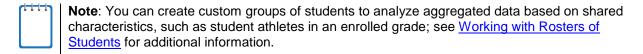

<u>Table 3</u> provides an overview of the types of reports available through the Score Reports feature and the levels of aggregation at which they can be viewed.

Table 3. Available Score Reports

| Report                                                                                                    | District<br>Level | Institution<br>Level | Personnel<br>Level | Roster<br>Level | Student<br>Level |
|----------------------------------------------------------------------------------------------------|-------------------|----------------------|--------------------|-----------------|------------------|
| Home Page Dashboard  Summary of performance (to date) across grades and subjects or courses for the current administration.                                                                                                    | <b>~</b>          | <b>✓</b>             | <b>~</b>           | <b>√</b>        |                  |
| Subject Detail  Data for a subject within a particular grade or course for the current administration, presented in roster format.                                                                                                    | <b>~</b>          | <b>√</b>             | <b>√</b>           | <b>&gt;</b>     |                  |
| Reporting Category Level/ Claim Level Detail  Reporting category-level or claim level percent at each performance level for a subject within a particular grade or course for the current administration, presented in roster format. | <b>✓</b>          | <b>✓</b>             | <b>✓</b>           | ✓               |                  |
| Content Standards Level/ Target Detail Relative strengths and weaknesses by content standards/ target for a subject within a particular grade or course for the current administration, presented in roster format.                   | <b>*</b>          | <b>√</b>             | <b>√</b>           | <b>√</b>        |                  |
| Trend Longitudinal comparison of scores for a selected administration (across time).                                                                                                    | <b>√</b>          | <b>√</b>             | <b>√</b>           | <b>√</b>        | <b>✓</b>         |
| Student Listing  Roster of all students who belong to an institution, personnel, or roster with their associated subject or course (and strand, if applicable) scores for the current administration.                                 | <b>*</b>          | <b>√</b>             | <b>√</b>           | <b>√</b>        |                  |
| Student Detail  Detailed information about a selected student's performance in a specified subject or course (and strand, if applicable).                                                                                             |                   |                      |                    |                 | <b>✓</b>         |

## **Accessing Score Reports**

The *Home Page Dashboard* page displays the overall summary of score data and testing progress for your district or institution, and is the starting point for data analysis. You can also navigate to more detailed score reports from the *Home Page Dashboard* page.

The score data you see are dependent on your role; for example, an institution administrator only sees that institution's aggregate data.

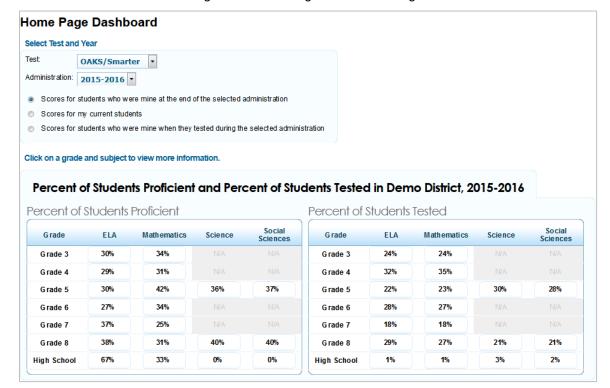

Figure 9. Home Page Dashboard Page

To view the Home Page Dashboard page immediately after logging in to ORS:

 From the Select drop-down list (if available) on the Welcome page, select the entity whose scores you want to view and then click Score Reports. For information about the Welcome page, refer to ORS Welcome Page.

To view the **Home Page Dashboard** page at any other time:

Click Score Reports on the banner.

#### **Defining the Student Population**

From the *Home Page Dashboard* page, you can select the test and administration for which you want to view score data.

To select the test and administration:

| 10 | scient the test and daministration.                                                                                                    |
|----|----------------------------------------------------------------------------------------------------|
| 1. | From the <i>Test</i> drop-down list, select a test. The available tests are OAKS/Smarter and ELPA21/ELPA.                                       |
|    | Note: You will no longer be able to view score data for Grade 12 Retests through the ORS.                                                       |
| 2. | From the <i>Administration</i> drop-down list, select an administration (year). By default, the current administration (2015-2016) is selected. |
|    | Note: ORS allows you to view score data for the last five years. Thus, you can view data starting from 2011-2012.                               |

- 3. Select the appropriate radio button for the category of students whose scores you wish to view.
  - Scores for students who were mine at the end of the selected administration—
     Displays scores only for those students who tested in the selected test and administration and were associated with your institution or district at the end of the selected test and administration.
  - Scores for my current students—Displays scores for those students associated with your current rosters, even if they were previously enrolled in a different institution or district at the time of the test and administration. This feature provides insight into how students currently assigned to your roster performed in previous grades regardless of where they were enrolled. However, if you currently have a student who did not test in the selected test and administration, no data appears for that student. Examples include students who moved to your institution or district from out of state.
  - Scores for students who were mine when they tested during the selected administration—Displays scores for students who were associated with your district, institution, or roster when they were tested in the selected test and administration.

The *Home Page Dashboard* page aggregation tables display data based on your selections. Refer to <u>Understanding the Home Page Dashboard Aggregation Tables and Accessing Subject Detail Score Reports for information about the tables.</u>

# **Understanding the Home Page Dashboard Aggregation Tables and Accessing Subject Detail Score Reports**

Aggregation tables appear on the *Home Page Dashboard* page that display score data for students by grade and subject and provide access to more detailed subject score reports.

Percent of Students Proficient and Percent of Students Tested in Demo District, 2015-2016 Percent of Students Proficient Percent of Students Tested Social Sciences Grade ELA Math ematics Science G rade ELA Mathematics Science 30% 34% 24% 24% Grade 3 Grade 3 29% 31% 32% 35% Grade 4 Grade 4 30% 42% 36% 37% 22% 23% 30% 28% Grade 5 Grade 5 34% 27% Grade 6 27% Grade 6 28% Grade 7 37% 25% Grade 7 18% 18% 40% 40% 27% 21% Grade 8 38% 31% Grade 8 29% 21% 67% 33% 0% 0% 1% 1% 3% 2% **High School High School** 

Figure 10. Home Page Dashboard Aggregation Tables

#### The two tables are:

- Percent of Students Proficient—This table displays the percent of students to date who
  have scored proficient (Meets or Exceeds in Science and Social Sciences or scored at or
  above Level 3 in ELA and Mathematics) on each test. Data in this table are by grade level.
- Percent of Students Tested—This table displays the percent of students to date who have completed and submitted their test for scoring. The percent of students who tested is calculated out of the total number of students who are currently associated with your institution or district and are eligible to take the specified test. (This table is not available if you select **Show scores for my current students**.)

To access detailed score reports for a particular subject:

- From the Home Page Dashboard page, click the grade-subject cell that contains a percent value from either of the tables. For example, if you want to view the subject detail report for Grade 8 Science, click the grade-subject button highlighted in Figure 10. The corresponding OAKS Subject Detail Report appears (see Figure 11)
- If you want to view the subject detail report for Smarter Balanced Summative Math Grade 8, click the appropriate grade-subject button, and the corresponding Smarter Balanced Summative Math test Subject Detail Report appears (see Figure 12).

**Note**: The reports shown in Figure 11 and Figure 12 have two distinctly different formats. The Science and Social Sciences tests are OAKS tests. The ELA and Mathematics tests are Smarter Balanced Summative tests.

Student Performance at Each Performance Level How did my district perform overall in Science? Year: 2015-2016 Name:Demo Distric Legend: Performance Level ■ % Does Not Yet Meet ■ % Nearly Meets ■ % Meets ● % Exceeds Average Scale Score and Percent at Each Performance Level Science Grade 8 Test for Students in Demo District Comparison: ON Breakdown By: ALL Accessibility ALL (EA) % Meets % Completed % at Each Performance Level Demo District (9999) 🔍 237 40 21 N/A Demo Institution 1 🔍 234 41 47 N/A 241 237

Figure 11. Sample Subject Detail Report (OAKS)

Figure 12. Sample Subject Detail Report (Smarter Balanced Summative)

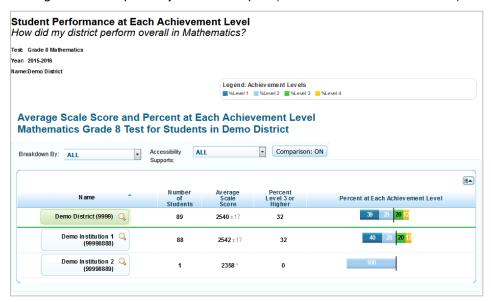

## **Understanding the Score Report Layout and Features**

Most score reports share similar features. Both <u>Figure 13</u> and <u>Figure 14</u> illustrate some of the common features of score reports, which are:

 Name: The name of the score report, the test, the administration, and the entity (e.g., district, institution, personnel, or roster) are displayed on the top of the report.

- Report Format: All score reports except individual student reports are in table format
  where the first column displays the name or entity, such as district, institution, or
  personnel, to whom the scores belong.
- **Time Stamp**: A time stamp is included at the bottom of every report to indicate when the report was generated.
- **Legend**: A legend is displayed on top of the report to describe the color codes that correspond to each test-specific performance level and can help you understand the data presented on the report. (Legends may not be displayed on all the reports. For example, the Subject Detail Student Listing Report does not display a legend.)

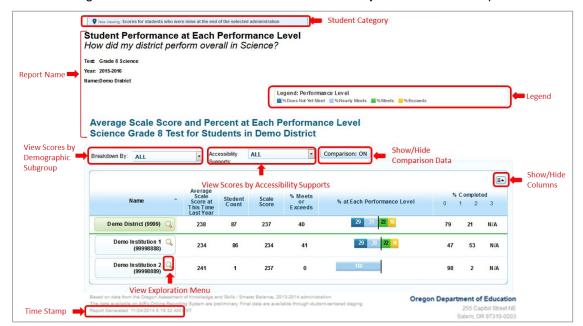

Figure 13. OAKS Grade 8 Science Annotated Subject Detail Score Report

Student Performance at Each Achievement Level How did my district perform overall in Mathematics? Test: Grade 8 Mathe Year: 2015-2016 Report Name Legend: Achievement Levels

| %Level1 | | %Level2 | | %Level3 | | | %Level4 Average Scale Score and Percent at Each Achievement Level Mathematics Grade 8 Test for Students in Demo District View Scores by Show/Hide Comparison: ON Breakdown By: ALL Demographic Comparison Data Subgroup Show/Hide Columns Percent at Each Achievement Level Demo District (9999) Q 2540 ±17 32 89 Demo Institution 1 (99998888) **2542** ±17 32 2358 View Exploration Menu Oregon Department of Education Time Stamp

Figure 14. Smarter Balanced Summative Mathematics Annotated Subject Detail Score Report

#### In addition, score reports allow for:

- Navigating between Score Reports using the Exploration Menu
- Viewing Scores based on Demographic Subgroup
- Viewing Scores based on Accessibility Supports
- Showing and Hiding a Report's Columns
- Sorting Data in a Report
- Showing and Hiding Comparison Data

#### Navigating between Score Reports using the Exploration Menu

You can navigate from one score report to another using the Exploration Menu.

To navigate between score reports:

1. From the Name column of a score report, click \( \bigcirc\) that appears next to each entity (e.g., institution or personnel).

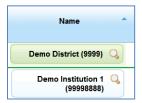

2. From the Exploration Menu drop-down lists, select the report that you wish to view. The report options that are available may vary. For information about the different categories of score reports, see <u>Understanding Score Reports Dimensions</u>.

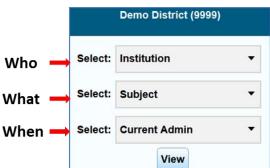

Figure 15. Exploration Menu

#### 3. Click View.

#### **Understanding Score Reports Dimensions**

For navigation purposes, score reports can be broadly categorized into three dimensions: Who, What, and When. Data can be analyzed appropriately, depending on whether the focus is on testing group (e.g., institution or roster), content type (e.g., subjects or claims), or period of time (trend). Table 4 describes these dimensions.

Using the Exploration Menu, you can navigate to any report by making different selections under the who, what, and when dimensions. However, the dimension categories that are available depend on your user role, the report you are viewing, and the entity level where you have opened the Exploration Menu. If the drop-down list displays N/A or does not show any options, it means that you cannot navigate any further up or down in that dimension.

For example, as a district level user you can view all levels of Subject Detail Reports, such as the Institution Listing, Personnel Listing, Roster Listing, and Student Listing. (For information on

these different reports, see <u>Viewing Subject Detail Score Reports</u>). While viewing the Institution Listing Report (see <u>Figure 22</u>), if you open the Exploration Menu from the district level, the only available option in the "who" dimension will be **Institution** since it is not possible to view aggregates for all the personnel, rosters or students belonging to a district. However, if you open the Exploration Menu from the institution level, you will be able to select **Personnel**, **Roster**, or **Student** to navigate to the required aggregation report for the selected institution.

Table 4: Score Reports Dimensions

| Dimension | Description                                                                                                    | Categories/Reports                                                                                                    |
|-----------|----------------------------------------------------------------------------------------------------|----------------------------------------------------------------------------------------------------|
| Who       | Displays data for institutions and groups (district-level, institution-level, personnel-level, roster-level, and individual students).                   | Institution Personnel Roster Student                                                                                                    |
| What      | Displays data by reporting categories/claims and content standards/targets within the selected subject/content area.                                     | Subject Reporting Categories (for OAKS, ELPA21/ELPA) Claims (for Smarter Balanced Summative) Content Standards (for OAKS) Targets (for Smarter Balanced Summative) |
| When      | Displays data either as a snapshot of performance in the current administration or as a historical trend (for the subject/content area you are viewing). | Trend (for OAKS, Smarter<br>Balanced Summative)<br>Current Admin                                                                                                   |

#### Viewing Scores based on Demographic Subgroup

The *Breakdown By* filter allows you to disaggregate the score data by a specific demographic subgroup category or a cross-section of two subgroups. When you select a filter, the report expands to display the data for each subgroup. For example, you can disaggregate a score report by gender to see the associated score data for All, Female, and Male students as shown in <u>Figure 16</u> for OAKS and <u>Error! Reference source not found.</u> for Smarter Balanced Summative.

To view score reports by a demographic subgroup:

- 1. From the *Breakdown By* drop-down list, select the required demographic subgroup. See <u>Table 5</u> for the available subgroups.
- 2. Click **Go**.

Student Performance at Each Performance Level How did my district perform overall in Science? Year: 2015-2016 Name:Demo District Legend: Performance Level Average Scale Score and Percent at Each Performance Level Science Grade 8 Test for Students in Demo District Comparison: ON Accessibility ALL Breakdown By: Gender Supports: Average Scale Score at This Time Last Year % Completed % Meets Student Count Name Grouping or Exceeds % at Each Performance Level 2 Demo District (9999) 40 ALL N/A 87 237 79 21 N/A Demo District (9999) 🔍 F emale N/A 22 237 27 95 N/A Demo District (9999) 🔍 0 1 237 100 N/A Male N/A 0 Demo District (9999) N/A 64 237 45 84 16 N/A Unknown Demo Institution 1 (99998888) 234 47 53 ALL N/A Demo Institution 1 (99998888) Female N/A 21 234 29 87 13 Demo Institution 1 🔍 Male N/A 235 0 99 (99998888) Demo Institution 1 45 Unknown N/A 64 234 60 40 (99998888)

Figure 16. Sample Score Report with Breakdown By Gender (OAKS)

<u>Table 5</u> lists the available demographic subgroup categories.

Table 5. Demographic Subgroups

| LEP     | Ethnicity                         | Enrolled<br>Grade | Gender | Special Education        | Title 1     |
|---------|-----------------------------------|-------------------|--------|--------------------------|-------------|
| LEP     | African American                  | K – 12            | Male   | Special Education        | Title I     |
| Not LEP | American Indian/Alaskan<br>Native |                   | Female | Not Special<br>Education | Not Title I |
|         | Asian/Pacific Islander            |                   |        |                          |             |
|         | Hispanic                          |                   |        |                          |             |
|         | Multi-Racial                      |                   |        |                          |             |
|         | White                             |                   |        |                          |             |

#### **Viewing Scores based on Accessibility Supports**

You can use the *Accessibility Supports* filter to disaggregate score data by an accessibility support. When you select an accessibility support, the report expands to display data for each accessibility support category. For example, you can select the accessibility support Language to display the data disaggregated by All, English, Spanish, and Braille as shown in <u>Figure 17</u>. This filter is available on the Subject Detail Report, Claims/Reporting Category Detail Report and Student Listing Report.

To view score reports by an accessibility support:

- 1. From the *Accessibility Support* drop-down list (see <u>Figure 17</u>), select the required accessibility support.
- 2. Click Go.

Figure 17. Sample Score Report with Breakdown By Language (Smarter Balanced Summative)

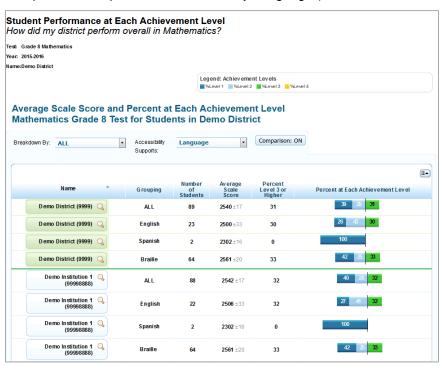

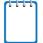

**Note**: For accessibility supports that are only represented as ON or OFF, if the accommodation was ON during any segment of the test, it is considered as ON in the disaggregation.

For accessibility supports that have multiple values (i.e., braille contracted for CAT and braille uncontracted for PT), the reports are configured to be disaggregated in one of two ways:

- Disaggregate students who were given multiple values into a category called "Multiple"
- Disaggregate students into both values (i.e., the student will be counted toward braille contracted as well as braille uncontracted).

Table 6 lists the available accessibility supports.

Table 6. Accessibility Supports

| Tool Name                         | Value                           |  |  |
|-----------------------------------|---------------------------------|--|--|
| American Sign Language            | Show ASL Videos                 |  |  |
|                                   | Do not show ASL Videos          |  |  |
| Closed Captioning                 | Closed Captioning Available     |  |  |
|                                   | Closed Captioning Not Available |  |  |
| Printed Messages/Stimuli or Items | Stimuli & Items                 |  |  |
|                                   | Stimuli                         |  |  |
|                                   | Items                           |  |  |
|                                   | None                            |  |  |
| Streamline Mode                   | On                              |  |  |
|                                   | Off                             |  |  |
| Text-to-Speech                    | Passages                        |  |  |
|                                   | None                            |  |  |
| Color Choices                     | Black on Blue                   |  |  |
|                                   | Black on Yellow                 |  |  |
|                                   | Black on Rose                   |  |  |
|                                   | Yellow on Blue                  |  |  |
|                                   | Reverse Contrast                |  |  |
|                                   | Black on Cream                  |  |  |
|                                   | Medium Gray on Light Gray       |  |  |
|                                   | Black on White                  |  |  |
| Word List (Glossary)              | English Glossary                |  |  |
|                                   | No Glossary                     |  |  |
|                                   | Arabic Glossary                 |  |  |
|                                   | Cantonese Glossary              |  |  |
|                                   | Filipino Glossary               |  |  |
|                                   | Korean Glossary                 |  |  |
|                                   | Mandarin Glossary               |  |  |
|                                   | Punjabi Glossary                |  |  |
|                                   | Russian Glossary                |  |  |

| Tool Name            | Value                         |  |
|----------------------|-------------------------------|--|
|                      | Spanish Glossary              |  |
|                      | Ukrainian Glossary            |  |
|                      | Vietnamese Glossary           |  |
|                      | Arabic & English Glossary     |  |
|                      | Cantonese & English Glossary  |  |
|                      | Filipino & English Glossary   |  |
|                      | Korean & English Glossary     |  |
|                      | Mandarin & English Glossary   |  |
|                      | Punjabi & English Glossary    |  |
|                      | Russian & English Glossary    |  |
|                      | Spanish & English Glossary    |  |
|                      | Ukrainian & English Glossary  |  |
|                      | Vietnamese & English Glossary |  |
| Item Types Exclusion | Grid Items                    |  |
|                      | None                          |  |
| Language             | English                       |  |
|                      | Spanish                       |  |
|                      | Braille                       |  |
| Masking              | Masking Available             |  |
|                      | Masking Not Available         |  |
| Permissive Mode      | Permissive Mode Enabled       |  |
|                      | Permissive Mode Disabled      |  |

#### Showing and Hiding a Report's Columns

You can choose the columns that you want to display on a score report.

To show or hide a report's columns:

- 1. Click in the top right corner of the table. A list of the columns constituting the table is displayed.
- 2. To show columns, check the boxes next to the columns that you wish to see. By default, all the columns are checked.
- 3. To hide columns, uncheck the boxes next to the columns that you wish to hide. This will remove the columns from view.
- 4. To remove the list from view, move your cursor away from the arrow icon.

Figure 18. List of OAKS Online Score Report Columns

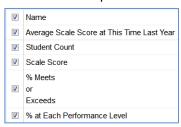

Figure 19. List of Smarter Balanced Score Report Columns

| <b>V</b> | Name                              |
|----------|-----------------------------------|
| V        | Number of Students                |
| <b>V</b> | Average Scale Score               |
| 1        | Percent Level 3 or Higher         |
| <b>V</b> | Percent at Each Achievement Level |

#### **Sorting Data in a Report**

You can sort data in ascending or descending order for all the columns. The default sort is by Name, in ascending order.

To sort the data:

- 1. Click the column header to sort data in ascending (A–Z; 1–10) order.
- 2. Click the column header again to sort the data in descending (Z-A; 10-1) order.

## **Showing and Hiding Comparison Data**

By default, each of the score reports provide overall score data of the state, district, and institution that are displayed in the top rows above the green line. This can be used for comparing your results to the parent entity. If the comparison data are displayed in the same table as the rest of the report, you can choose to show or hide the comparison data when viewing the report.

To show or hide comparison data:

• Click the **Comparison** button above the report.

When **Comparison: On** is displayed, the comparison rows are visible on the report.

Figure 20. Sample OAKS Score Report with Comparison On

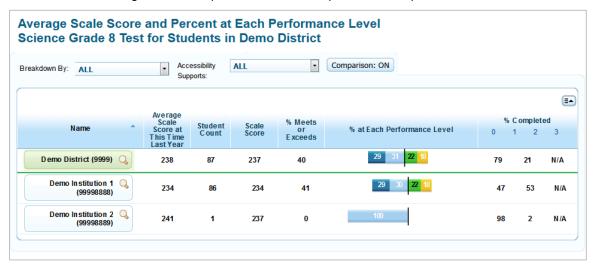

When **Comparison: Off** is displayed, the comparison rows are hidden from view.

Figure 21. Sample OAKS Score Report with Comparison Off

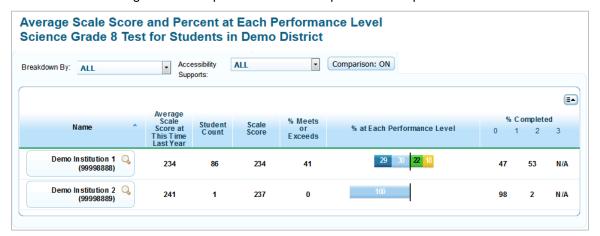

## **Viewing Subject Detail Score Reports**

The Subject Detail Report is the first score report that you can access from the *Home Page Dashboard* page and provides access to other score report categories.

The subject detail report name consists of the following components:

- The score report name is Student Performance at Each [Performance or Achievement] Level. How did my [entity] perform overall in [Subject or Course], where the text within brackets indicates variables that change based on the test that you have selected.
- Each report also indicates the test name (subject and grade or course), the administration, and the entity (e.g., district, institution, personnel, or roster) for whom the report has been generated.
- The title of the score report table is Average Scale Score and Percent at Each [Performance or Achievement] Level [Test] [Subject] [Grade] Test for Students in [Entity].where the text within brackets indicates variables that change based on the test that you have selected.

These Subject Detail Reports display overall student performance for the selected test. All data are based on the total number of students who have taken and completed the test and submitted it for scoring. Table 7 and Table 7 describe the Subject Detail Reports columns.

Table 7. Subject Detail Report Columns (OAKS, ELPA21/ELPA)

| Column                                        | Description                                                                                                    |  |
|-----------------------------------------------|----------------------------------------------------------------------------------------------------|--|
| Name                                          | The name of the entity/individual you are viewing (e.g., district, , institution, personnel, roster, student).                                                                                                    |  |
| Average Scale Score at<br>This Time Last Year | The average scale score (at this point in time the previous year) for students who tested in this grade and subject.                                                                                                    |  |
| Student Count                                 | The number of students to date who have completed at least one opportunity of the selected test in the selected institution year. (Students must have submitted the test for scoring to be included in this count.)                                  |  |
| Scale Score                                   | The average scale score of those students who have completed at least one opportunity of the test in the selected grade and subject (these data are based on the students' highest attained scale score).                                            |  |
| Percent (%) Meets or Exceeds                  | The percent of students who scored at the Meets or Exceeds levels for the selected test.                                                                                                    |  |
| Percent (%) at Each<br>Performance Level      | The distribution of students across Oregon performance levels. These data are based on the students' highest attained scale scores.                                                                                                    |  |
| Percent (%) Completed*                        | The percent of students that have taken at least one test in the selected grade and subject who have completed one, two, or three opportunities of the test in that grade and subject. This column is not available for ELPA21/ELPA administrations. |  |

\*ORS displays the maximum number of opportunities available for each test. For those tests that do not have a second or third opportunity available to students, N/A will be displayed. N/A will also be displayed if the selected subject test has no completed tests for an eligible second or third opportunity.

Table 8. Subject Detail Report Columns (Smarter Balanced Summative)

| Column                                   | Description                                                                                                  |  |
|------------------------------------------|----------------------------------------------------------------------------------------------------|--|
| Name                                     | The name of the entity/individual you are viewing (e.g., district, institution, personnel, roster, student). |  |
| Number of Students                       | The number of students to date who have completed the selected test and have submitted the test for scoring. |  |
| Average Scale Score                      | The average scale score of those students who have completed the test in the selected grade and subject.     |  |
| Percent Level 3 or Above                 | The percent of students to date who scored level 3 or above on the selected test.                            |  |
| Percent (%) at Each<br>Achievement Level | The distribution of students across each of the four achievement levels.                                     |  |

#### **Viewing Institution Listing Report**

The Institution Listing Report is the default for state- and district-level users and shows data for the grade and subject selected on the *Home Page Dashboard* page. An institution's performance data in the selected grade and subject is displayed together with the associated district's and state's performance in the selected grade and subject for the purpose of comparison. You can view the data for each institution in the selected district.

To generate an institution listing report:

- 1. From the *Home Page Dashboard* page, select the test and administration as described in the section Defining the Student Population.
- 2. From the aggregate tables displayed, click the grade-subject cell for which you want to view an institution listing report. The institution listing report for the selected grade-subject appears.

Student Performance at Each Performance Level How did my district perform overall in Science? Test: Grade 8 Science Year: 2015-2016 Name:Demo District Legend: Performance Level Average Scale Score and Percent at Each Performance Level Science Grade 8 Test for Students in Demo District Accessibility ▼ Comparison: ON ALI Breakdown By: ALL Supports Average Scale % Completed % Meets Student Name Score at or Exceeds % at Each Performance Level 2 3 Demo District (9999) Q 237 40 79 21 N/A Demo Institution 1 🔍 234 41 N/A 234 47 53 (99998888) Demo Institution 2 (99998889) 241 237 0 N/A

Figure 22. Sample Institution Listing Report (OAKS, ELPA21/ELPA)

Student Performance at Each Achievement Level How did my district perform overall in Mathematics? Year: 2015-2016 Name:Demo District Legend: Achievement Levels ■%Level1 ■%Level2 ■%Level3 ■%Level4 Average Scale Score and Percent at Each Achievement Level **Mathematics Grade 8 Test for Students in Demo District** Comparison: ON Breakdown By: ALL Supports: Percent Level 3 or Higher Number Percent at Each Achievement Level of Students Demo District (9999) 🔍 89 2540 ±17 32 Demo Institution 1 🔍 88 2542 ±17 32 (99998888) Demo Institution 2 2358 \* (99998889)

Figure 23. Sample Institution Listing Report (Smarter Balanced Summative)

Using the Exploration Menu, you can go to lower levels of this report or switch to other score report dimensions by making appropriate selections for the who, what, and when dimensions. For information about navigating between reports and other features, refer to <u>Understanding</u> the Score Report Layout and Features.

## **Viewing Personnel Listing Report**

The Personnel Listing Report displays data for all the personnel in the selected institution whose students have completed the selected test.

It is the default for institution-level users and can be accessed from the *Home Page Dashboard* page in the same way as the institution listing report. Refer to <u>Viewing Institution Listing</u> <u>Report</u>.

To navigate to the Personnel Listing Report from the Institution Listing Report:

- 1. On the Institution Listing Report (see <u>Figure 22</u> and <u>Figure 23</u>), click \( \int\) next to an institution name. The Exploration Menu appears.
- On the Exploration Menu, from the who dimension drop-down list, select Personnel; from the what dimension drop-down list, select Subject; from the when dimension, select Current Admin.
- 3. Click View.

Figure 24. Personnel Listing Report (OAKS, ELPA21/ELPA)

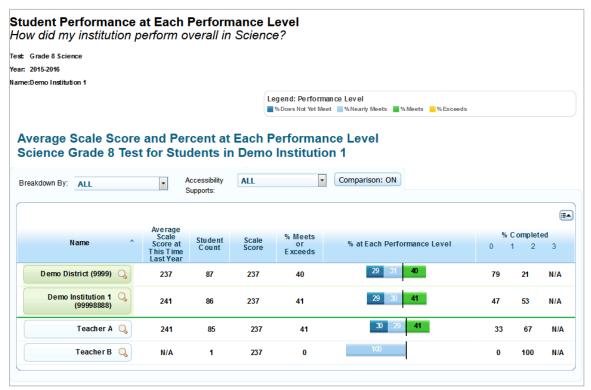

Student Performance at Each Achievement Level How did my institution perform overall in Mathematics? Year: 2015-2016 Name:Demo Institution 1 Legend: Achievement Levels ■%Level1 ■%Level2 ■%Level3 ■%Level4 Average Scale Score and Percent at Each Achievement Level **Mathematics Test for Students in Demo Institution 1** Comparison: ON Accessibility Breakdown By: ALL Supports: Av erage Scale Score Percent Level 3 or Higher Number N ame Percent at Each Achievement Level of Students Demo District (9999) Q **2540** ±17 31 Demo Institution 1 🔍 **2542**±17 32 (99998888) Teacher A 🔍 85 2538±18 32 Teacher B 🔍 2 **2620** ±30 50 Teacher C 🔍 2705 \*

Figure 25. Personnel Listing Report (Smarter Balanced Summative)

Using the Exploration Menu, you can navigate to lower or higher levels of this report or switch to other score report dimensions. For information about navigating between reports and other features, refer to Understanding the Score Report Layout and Features.

## **Viewing Roster Listing Report**

The Roster Listing Report displays the selected institution's or personnel member's rosters; these rosters include students who have completed the selected test. For information about how to create rosters, refer to <a href="Working with Rosters of Students">Working with Rosters of Students</a>.

To navigate to the Roster Listing Report from the Personnel Listing Report:

- 1. On the Personnel Listing Report (see <u>Figure 25</u> and <u>Figure 26</u>), click \( \bigcirc\) next to a personnel member's name. The Exploration Menu appears.
- On the Exploration Menu, from the who dimension drop-down list, select Roster; from the what dimension drop-down list, select Subject; from the when dimension, select Current Admin.
- 3. Click View.

Figure 26. Roster Listing Report (OAKS, ELPA21/ELPA)

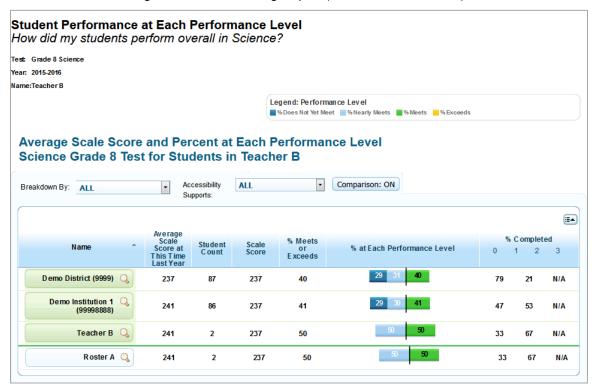

Student Performance at Each Achievement Level How did my personnel perform overall in Mathematics? Test: Grade 8 Mathematics Year: 2015-2016 Name:Teacher A Legend: Achievement Levels ■%Level1 ■%Level2 ■%Level3 ■%Level4 Average Scale Score and Percent at Each Achievement Level Mathematics Test for Students in Teacher A Comparison: ON Accessibility Breakdown By: ALL Supports Percent Level 3 or Higher Number Av erage N ame Percent at Each Achievement Level of Students Scale Score Demo District (9999) Q 2540 ±17 31 Demo Institution 1 Q 88 2542 +17 32 (99998888) Teacher A Q 85 2538 ±18 32 Roster A Q 85 2538±18 32

Figure 27. Roster Listing Report (Smarter Balanced Summative)

Using the Exploration Menu, you can navigate to lower or higher levels of this report or switch to other score report dimensions. For information about navigating between reports and other features, refer to Understanding the Score Report Layout and Features.

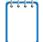

#### **Note: Important Information about High School Scores**

For High School OAKS Online Science and Social Sciences tests, these aggregated figures are for students who are in Grade 11. They also include the highest scores from the selected school year or the previous three school years in which a High School test was taken to account for the fact that the students may have demonstrated proficiency in that test. The Scale Score is the average of the highest scores earned by 11th grade students in their 9th, 10th, or 11th grade year. Similarly, the Percent at Each Performance level will be based on the highest score earned in any of those previous school years. (Note: If any students took a high school test in 8th grade (as "target up" students), then their scores would also factor into these aggregated data.)

If you navigate to the Reporting Category or Content Standard report for High School OAKS Science or Social Sciences, it will show data only for the selected school year for the 11th grade students. By restricting these reports to the selected school year, you can better assess your 11th grade students' current instructional needs and academic strengths.

# **Viewing Student Listing Report**

The Student Listing Report displays all the students associated with the selected institution, personnel, or roster who have completed the selected test.

To navigate to the Student Listing Report from the Roster Listing Report:

- 1. On the Roster Listing Report (see Figure 26 and Figure 27), click  $\bigcirc$  next to a roster's name. The Exploration Menu appears.
- 2. On the Exploration Menu, from the who dimension drop-down list, select **Student**; from the what dimension drop-down list, select **Subject**; from the when dimension, select **Current Admin.**
- 3. Click View.

Figure 28. Sample Student Listing Report (OAKS, ELPA21/ELPA)

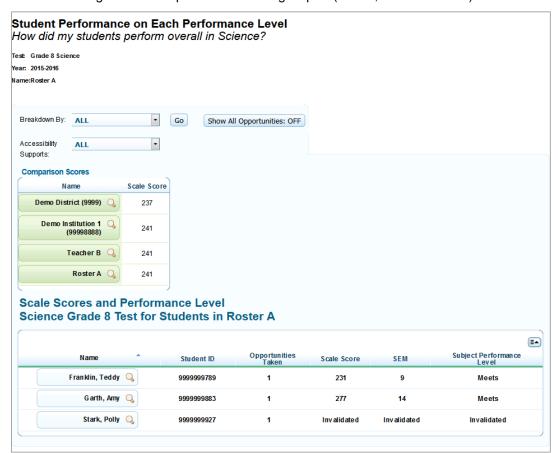

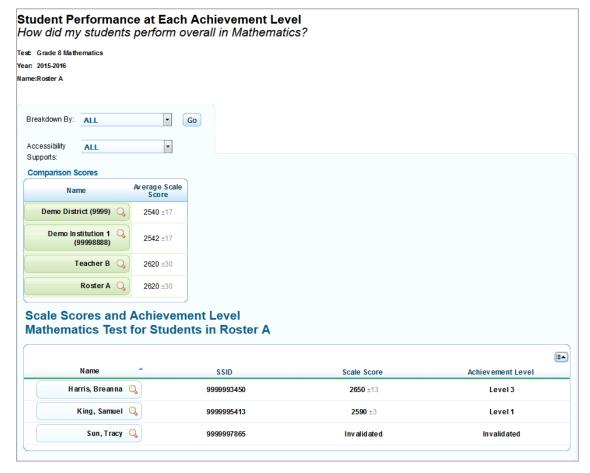

Figure 29. Sample Student Listing Report (Smarter Balanced Summative)

Using the Exploration Menu, you can navigate to lower or higher levels of this report or switch to other score report dimensions. For information about navigating between reports, and other features of the report, refer to <u>Understanding the Score Report Layout and Features</u>.

#### **About the Student Listing Report**

The Student Listing Report provides details about each student that includes the following information:

- The student name and student's SSID.
- The number of test opportunities that the student has taken. This applies to OAKs and ELPA21/ELPA only.
- The student scale score. If a student has taken more than one opportunity, the highest score is displayed and the opportunity number to which the score belongs is displayed in bold.
- The SEM (standard error of measurement) describes the precision of the score. A student's test score can vary if the test is taken several times. If the student tested again (without learning more), it is likely that the student's score would fall within plus or minus one SEM.
- The performance or achievement level associated with the student score.

The Student Listing Report has several key differences from the higher-level subject detail reports:

- The title of the score report table is *Scale Score and [Performance or Achievement] Level* [Test Name] Test for Students in [Entity], where the text within brackets indicates variables that change based on the test that you have selected.
- Students' SSIDs are displayed.
- The scores displayed are for individual students, and are not mean scores.
- The procedure for viewing score data by demographic subgroup or accessibility supports is different from other score reports. To disaggregate score data by demographic subgroup or accessibility support:
  - a. From the *Breakdown By* or *Accessibility Supports* drop-down list, select the required group or accessibility support.
  - b. From the *Values* drop-down list, select a specific subgroup or accessibility support value. For example, select **Male** for the subgroup **Gender**.
  - c. Click **Go**. The new list only includes students that match the specified value.
- You can click **Show All Opportunities** to toggle between showing all opportunities for each student, or turning that off and displaying only the opportunity that corresponds with each student's highest score. This is only applicable for OAKS and ELPA21/ELPA.

- ON: The report will display a separate row for each student's test opportunities. (If a student has completed three opportunities for the selected test, three rows will display for that student.)
- OFF: The report contains only one row for each student, and the opportunity with each student's highest score will be displayed. (The corresponding test opportunity is indicated in bold type.)
- Print on the Student Listing Report allows you to print the current page and also allows you to generate a PDF file of individual student reports of all the listed students. You can choose between printing Individual Student Reports in a single PDF file, or create individual PDFs for each Individual Student Report in a batch Zip file. The PDF reports can be accessed from the *Inbox* section of the *Retrieve Student Results* page. For more information, refer to Accessing Student Data Files and PDF Reports from the Inbox.

When you click **Print** on the Student Listing Report, a pop-up window is displayed that enables you to specify the report you wish to print. The buttons that are available on the pop-up window vary depending on the test that you have selected.

Figure 30. Print Popup Window (OAKS)

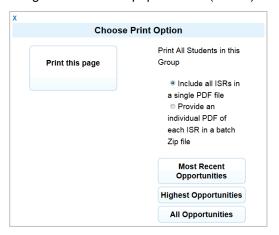

Figure 31. Print Popup Window (Smarter Summative)

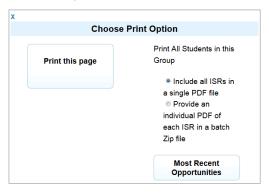

- To print the data displayed on the page, click Print this Page.
- o To generate a PDF report of all the listed students:
  - i. Select the type of PDF report:
    - To generate individual PDFs for each Individual Student Report, click Provide an individual PDF of each ISR in a batch Zip file.
    - To generate the reports in a single PDF file, click Include all ISRs in a single PDF
       File

- ii. Select the test opportunities that should be included in the PDF:
- For OAKS Online Science and Social Sciences and ELPA21/ELPA:
  - For the most recent test opportunities of all the students in the list, click Most Recent Opportunities.
  - For test opportunities where the listed students have scored the highest, click
     Highest Opportunities.
  - For all test opportunities taken by the students in the list, click All Opportunities.
- For Smarter Balanced Summative:
  - For test opportunities of all the students in the list, click Most Recent Opportunities.

Figure 32. PDFs of ISRs in Inbox

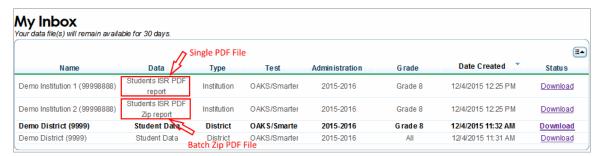

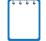

#### Important Information about High School Scores

For High School Science and Social Sciences, this page will show results for students enrolled in Grades 9, 10, 11, and 12 for the selected school year. It will also display these students' highest scoring opportunity from High School OAKS tests administered in the previous three years.

To distinguish between scores from previous school years and the current school year, you can see the test delivery date in the Test Date column. The Opportunities Taken column will also indicate if the score was from a test administered during a previous school year.

If you wish to only view students in a specific grade, use the *Breakdown By* feature at the top of the table to sort by Enrolled Grade.

## **Viewing Individual Student Report**

The Individual Student Report displays the breakdown of the student's scale score, the standard error of measurement, performance for each reporting category or claim, and performance level descriptors for the selected test, grade, and subject. The report displays scores from all opportunities that student has completed for the selected test

To navigate to the Individual Student Report from the Student Listing Report:

- 1. On the Student Listing Report, click  $\bigcirc$  next to a student's name. The Exploration Menu appears.
- 2. On the Exploration Menu, from the who dimension drop-down list, select **Student**; from the what dimension drop-down list, select **Subject**; from the when dimension, select **Current Admin**.
- 3. Click View.

Figure 33. Sample Individual Student Report (OAKS, ELPA21/ELPA)

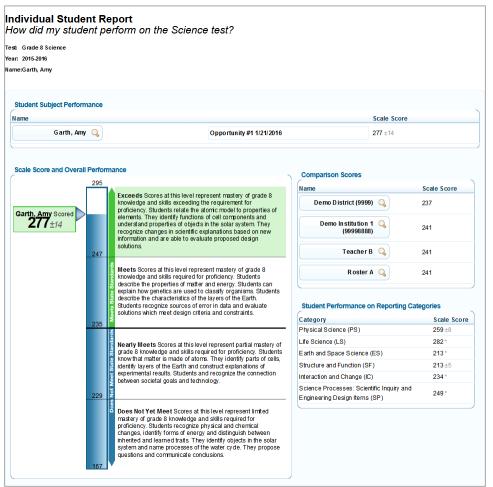

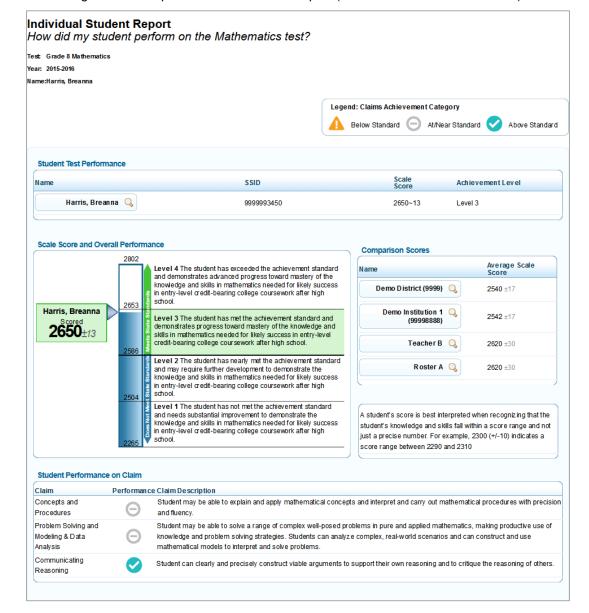

Figure 34. Sample Individual Student Report (Smarter Balanced Summative)

#### **About the Individual Student Report**

Depending on the information included in the Individual Student Report, the report may span more than one page when printed. For tests with multiple opportunities, you can generate a PDF report of the student's recent opportunity, the opportunity with the highest score, and all opportunities. Click **Print** on the banner and specify the report you wish to print on the print pop-up window. The available print options vary between tests.

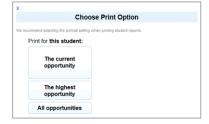

The report is downloaded to your computer in a browser-specific manner. You can view the file or save it on your computer for future use.

The Individual Student Report provides the following information:

- Student Subject/Test Performance—This table includes:
  - o For OAKS:
    - The student's name.
    - The test opportunity number and the date when the opportunity was completed. You can click on an opportunity number to view the student's performance on different opportunities.
    - The student's overall scale score for a test opportunity.
  - o For Smarter Balanced Summative:
    - The student's name.
    - The student SSID.
    - The student's overall scale score for a test opportunity.
    - The achievement level classification associated with the student's score for a test opportunity.
- **Scale Score and Overall Performance**—This barrel chart visually depicts the student's performance or achievement level based on his overall scale score.
- Student Performance on Reporting Categories/Claims—This table includes:
  - The student's scale score in each of the reporting categories or claims for the selected test opportunity.
  - A strength and weakness indicator for each claim. Refer to the legend on the top of the report for understanding the data represented.
  - A description of the claim achievement.
- Standard Error of Measurement Text—This table provides a description of the standard error of measurement for parents and educators. This is available for Smarter Balanced Summative only.
- **Comparison Scores**—This table includes average scale score for the state, district, and institution with which the student is associated.

**Note**: The average scale score for the state will only be available after all state testing has been completed.

# **Viewing Reporting Category/Claims Score Reports**

The Reporting Categories/Claims report, which belongs to the "what" dimension of score report categories, show the overall performance of your students in each of the reporting categories or the percent of your students in each Claims performance level for the selected subject. This report displays the number of students who have completed the test (student count), the mean scale score of these students in each reporting category/claim, and the percent of students in each performance level.

The reporting category/claim report name consists of the following components:

- The score report name is [Entity] Performance for Each [Reporting Category or Claim]. What are my [entity's] strengths and weaknesses in [Subject or Course], where the text within brackets indicates variables that change based on the test that you have selected.
- Each report indicates the test name (subject and grade or course), the administration, and the entity (e.g., district, institution, personnel, or roster) for whom the report has been generated.
- The title of the score report table for OAKS and ELPA21/ELPA is Average Scale Score and Performance on Each Reporting Category [Test Name] Test for Students in [Entity]. The title of the score report table for Smarter Summative is Average Scale Score, Percent Level 3 or Higher and Performance at Each Claim Achievement Category [Test Name] Test for Students in [Entity].

<u>Table 10</u> describes the Reporting Category Report columns.

Table 9: Reporting Category Report (OAKS, ELPA21/ELPA) Columns

| Column                               | Description                                                                                        |  |
|--------------------------------------|----------------------------------------------------------------------------------------------------|--|
| Name                                 | The name of the entity you are viewing (e.g., district, institution, personnel, roster, student).  |  |
| Student Count                        | The number of students who have a valid score for the grade, subject, and administration selected. |  |
| Reporting Category                   | The reporting categories constituting the selected subject.                                        |  |
| Scale Score                          | The mean subject scale score of students who have completed the selected test.                     |  |
| Percent at Each<br>Performance Level | Percent of students at each reporting category performance level who have taken the selected test. |  |

<u>Table 10</u> describes the Claims Score Report columns.

Table 10: Claims Score Report (Smarter Summative) Columns

| Column                                        | Description                                                                                                   |  |
|-----------------------------------------------|----------------------------------------------------------------------------------------------------|--|
| Name                                          | The name of the entity you are viewing (e.g., district, institution, personnel, roster, student).             |  |
| Number of Students                            | The number of students who have a valid score for the grade, subject, and administration selected.            |  |
| Average Scale Score                           | The mean subject scale score and standard error of the mean of students who have completed the selected test. |  |
| Percent at Level 3 or<br>Above                | The percentage of students who scored at Level 3 or above in the selected test.                               |  |
| Claim                                         | The claims constituting the selected subject.                                                                 |  |
| Claim Average Scale<br>Score                  | The mean claim scale score and standard error of the mean of students who have completed the selected test.   |  |
| Percent at Each Claim<br>Achievement Category | Percent of students at each claim achievement category who have taken the selected test.                      |  |

To access the Reporting Categories/Claim Report from the Institution Listing Report:

- 1. On the Institution Listing Report (see Figure 22 and Figure 23), click \( \bigcirc\) next to a personnel member's name. The Exploration Menu appears.
- 2. On the Exploration Menu, from the what dimension drop-down list, select **Reporting Categories/Claims**; from the who dimension drop-down list, select the required entity level; from the when dimension, select **Current Admin**.
- 3. Click View.

District Performance for Each Reporting Category What are my district's strengths and weaknesses in Science? Year: 2015-2016 Name:Demo District Legend: Reporting Category Performance Level ■% Does Not Meet Standard ■% Not Enough Information ■% Meets Average Scale Score and Performance on Each Reporting Category Science Test for Students in Demo District Accessibility Comparison: ON ALL Breakdown By: ALL % at Each Performance Student Name Reporting Category Scale Score Science Physical Science (PS) 212 54 Life Science (LS) 219 59 Demo District (9999) Earth and Space Science (ES) 212 51 Structure and Function (SF) 211 51 Interaction and Change (IC) 215 51 Science Processes: Scientific Inquiry and Engineering Design Items (SP) 206 49 Science Physical Science (PS) 228 55 Life Science (LS) 219 59 Demo Institution 1 🔍 Earth and Space Science (ES) 216 51 (99998888) Structure and Function (SF) 222 51 Interaction and Change (IC) 221 50 Science Processes: Scientific Inquiry and Engineering Design Items (SP) 213 50 Physical Science (PS) 201 Life Science (LS) 199 Demo Institution 2 (99998889) Earth and Space Science (ES) 201 Structure and Function (SF) 202 Interaction and Change (IC) 199 100 Science Processes: Scientific Inquiry and Engineering Design Items (SP) 193

Figure 35. Sample Reporting Categories Report (OAKS, ELPA21/ELPA)

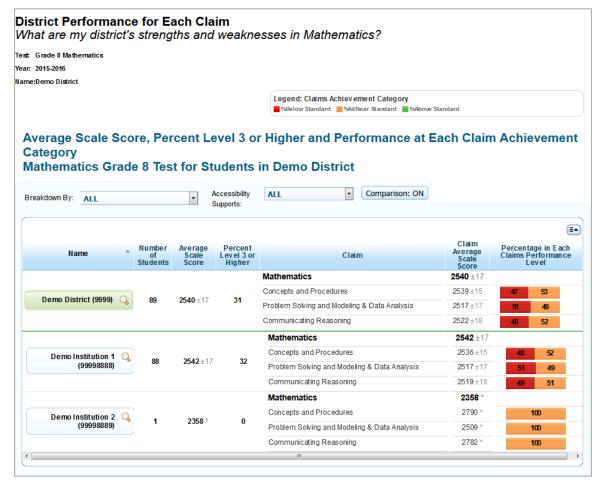

Figure 36. Sample Claims Report (Smarter Balanced Summative)

As with the Subject Detail Reports, using the Exploration Menu, you can navigate to lower levels of this report or switch to other score report dimensions. For information about navigating between reports and other features, refer to <a href="Understanding the Score Report Layout and Features">Understanding the Score Report Layout and Features</a>.

#### About the Student Listing Reporting Categories/Claims Score Report

The Student Listing Reporting Categories/Claims Score Report (see <u>Figure 37</u>) differs from higher level reporting category/claims score reports in the following ways:

• The score report name and the title of the score report table is different. The score report name is Student Performance on Each Reporting Category/Claim. How did my students perform on the [Subject] test, where the text within brackets indicates variables that change based on the test that you have selected. The title of the score report table is Scale Scores and Performance/Achievement Levels, [Test Name] Test for Students in [Entity], where the text within brackets indicates variables that change based on the test that you have selected.

In addition to reporting a student's name, ID, overall subject scale score, and overall subject
performance/achievement level, this report also provides the performance/achievement
category classification associated with the student's reporting category/claim scores. Refer
to the legend on the top of the report to understand the data represented.

Student Performance on Each Reporting Category How did my students perform on the Science test? Test: Grade 8 Science Year: 2015-2016 Name:Demo Institution 1 Breakdown By: ALL -Go Show All Opportunities: OFF • Accessibility Supports: **Comparison Scores** Name Scale Score Demo District (9999) 🔍 217 Demo Institution 1 🔍 218 **Scale Scores and Performance Level** Science Test for Students in Demo Institution 1 Science E arth and Space and Function Science (ES) Scale Score (SF) Scale Score Student ID Opportunities Performance Level Science (PS) C(LS) Scale Score Name Engineering Sc Design Items (SP) Scale Amarillo, Jennifer Q 9999999656 278 240 ±8 237 **Nearly Meets** 196±2 244+9 254 Brown, Susanna 🔍 9999995678 237 \* **271**±1 273 \* 184 \* 232 \* 243 Meets

Figure 37. Sample Student Listing Reporting Categories Report

Student Performance on Each Claim How did my students perform on the Mathematics? Test: Grade 8 Mathematics Year: 2015-2016 Name:Roster A Legend: Claims Achievement Category Below Standard At/Near Standard Above Standard • Breakdown By: ALL Go • Accessibility ALL Supports: **Comparison Scores** Average Scale Score Demo District (9999) 🔍 2540 ±17 Demo Institution 1 (99998888) **2542** ±17 2620 ±30 Teacher B Roster A Q 2620 ±30 **Scale Scores and Achievement Level** Mathematics Grade 8 Test for Students in Roster A Problem Solving and Communical Modeling & Communical Reasoning S Data Analysis Scale Scale Score Score Category Achievement Level Scale Score Problem Solving and Modeling & Data Analysis Achievement Category Name SSID Harris, Breanna 🔍 9999993450 **2650** ±13 **2739** ±7 **2451** ±3 **2800** ±0 King, Samuel Q 9999995413 **2590** ±3 2406 **2797** ±9 2401 ±2 Sun, Tracy 🔍 9999997865 Invalidated Invalidated Invalidated Invalidated Invalidated Invalidated

Figure 38. Sample Claims Report: Student Listing (Smarter Balanced Summative)

## Viewing Strengths and Weaknesses by Content Standard/Target Report

This report displays all the content standards/targets for each of the reporting categories/claims in the selected test. The data shown in the Comparison Scores table are the average subject scores for the state, district, institution, personnel, and roster.

To navigate to the Strengths and Weaknesses by Content Standards/Target Report from the Reporting Categories/Claims Report:

- 1. On the Reporting Categories/Claims Report, click  $\bigcirc$  next to an entity. The Exploration Menu appears.
- On the Exploration Menu, from the what dimension drop-down list, select Content Standards/Targets; from the who dimension drop-down list, select the required entity level; from the when dimension, select Current Admin.
- 3. Click View.

Figure 39. Sample Strengths and Weaknesses by Content Standards (OAKS, ELPA21/ELPA)

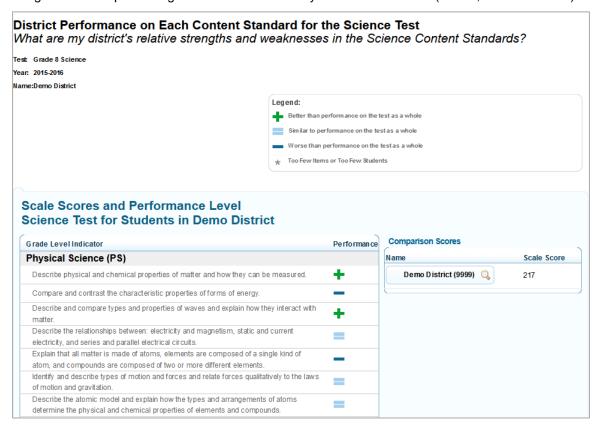

Institution Performance on Each Target for the Mathematics Test What are my institution's relative strengths and weaknesses in the Mathematics Target? Year: 2015-2016 Name:Demo Institution 1 Legend: Strength And Weakness Indicator Better than performance on the test as a whole Similar to performance on the test as a whole Worse than performance on the test as a whole **Performance on Each Target** Mathematics Grade 8 Test for Students in Demo Institution 1 Comparison Scores Performance Target Av erage Scale Score Name **Concepts and Procedures** Know that there are numbers that are not rational, and approximate them by rational Demo District (9999) Q 2540 ±17 Work with radicals and integer exponents. Demo Institution 1 🔍 2542 ±17 (99998888) Understand the connections between proportional relationships, lines, and linear Analyze and solve linear equations and pairs of simultaneous linear equations Define, evaluate, and compare functions. Use functions to model relationships between quantities. Understand congruence and similarity using physical models, transparencies, or + geometry software Understand and apply the Pythagorean theorem. Solve real-world and mathematical problems involving volume of cylinders, cones and spheres. Investigate patterns of association in bivariate data. +

Figure 40. Sample Strengths and Weaknesses by Targets (Smarter Balanced Summative)

#### Understanding the Strengths and Weaknesses by Content Standards/Target Report

For Content Standard/Target performance, relative strengths and weaknesses at each content standard/target are reported for *aggregate level* reports only (e.g., roster, institution, or district). Because an individual student responds to no item or few items within a content standard/target, the content standard/target performance is produced by aggregating all items within a content standard/target across students at an aggregate level.

The strengths and weaknesses at each content standard/target indicated on this report are relative to the test as a whole. Unlike performance/achievement levels provided for the total test, these strengths and weaknesses for a content standard/target show how a group of students performed each content standard/target relative to their performance on the total test.

For example, a group of students may have performed very well in a subject, but not performed as well in several content standard/targets. Thus, the minus sign for a content standard/target does not imply a lack of performance/achievement. Instead, it communicates that these students' performance on that content standard/target was below their performance on the

total test, across all content standard/targets put together. Although the students are doing well, an educator may want to focus instruction on these areas.

Because the relative strengths and weaknesses at each content standard/target are computed within a group, it is not appropriate to compare the content standard/target performance between groups.

Table 11 provides definitions for each performance level.

Table 11. Content Standard/Target Level Legend Descriptions

| lcon | Content Standard/<br>Target Level                                | Description                                                                                                    |
|------|------------------------------------------------------------------|----------------------------------------------------------------------------------------------------|
| +    | Better than performance on the test as a whole                   | This content standard/target is a relative strength. The group of students performed better on items from this content standard/target than they did on the rest of the test as a whole.                                      |
| =    | Similar to performance on the test as a whole                    | This content standard/target is neither a relative strength nor a relative weakness. The group of students performed about as well on items from this content standard/target as they did on the rest of the test as a whole. |
| _    | Worse than performance on the test as a whole                    | This content standard/target is a relative weakness. The group of students did not perform as well on items from this content standard/target as they did on the rest of the test as a whole.                                 |
| *    | Too Few Items or Too<br>Few Students/Insufficient<br>Information | Not enough information is available to determine whether this content standard/target is a relative strength or weakness.                                                                                                    |

# **Viewing Trend Reports**

Trend reports, which belong to the "when" dimension of score report categories, display the overall performance of a student or group of students in the selected subject throughout the administrations using graphs and tables. The average scale score and associated standard error for each testing window is plotted. Scores from previous years represent a group's average score or a student's individual score from that year's testing window. All tests taken within the current institution year are valid only for individual student trends.

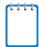

**Note:** Trend reports will be available for Smarter Summative ELA and Math beginning with the 2015-2016 administration.

The trend report name consists of the following components:

- The score report name is Longitudinal Report. How did my students perform over time?
- Each report also indicates the subject or course and the entity (e.g., district, institution, personnel, or roster) for whom the report has been generated.
- The title of the score report table is *Student Scale Scores on [Subject or Course] Test Over Time*, where the text within brackets indicates variables that change based on the test that you have selected.

Name

Demo District (Science)

**Longitudinal Report** How did my students perform over time? Subject: Grade 8 Science Name: Demo Middle School ALL Breakdown Group Performance Over Time 300 275 250 239±0 225 200 175 150 2011-2012 2014-2015 - Demo Distrtict (Science) Choose Who to Graph (**ii**a) Name State of Oregon J Demo District (9999) 🔍 Ξ Demo Middle School 🔍 (99992222) Demo Middle School 2 🔍 (99992223) Domo Middle School 2 Student Scale Scores on Science Test Over Time

Figure 41. Sample District Trend Report

**Dropped Students** 

View

2011-2012

232±1

2014-2015

239±0

## **Understanding Trend Report Features**

The trend report shows the trend of performance for the district, institution, personnel, roster, or student you are analyzing. The graph plots the data points for the selected groups of students or individual students at each point in time (across test administrations both within and between school years). The red line in the graph is the performance level for the current grade. You can see details of a score by placing the mouse over a point on the line graph.

Trend reports are interactive. You can use the Choose Who to Graph and What to Graph, if available, features to plot specific data on the historical graph. The notable trend report features are described below.

#### **Choose Who to Graph**

In this section, you may select up to five entities to compare at one time. Due to space constraints, you cannot select more entities. A trend line for each selected entity will appear on the graph and will be color coded.

#### Viewing Data by Demographic Subgroup

As with the subject and reporting categories reports, you may also choose to plot data points by subgroup, for example, gender. When a subgroup is selected, the Choose Who to Graph box will display the options for each entity. Select the combination of entity and subgroups that you want to plot.

#### **Dimensions**

Each entity listed in this box also displays the magnifying glass icon. You can elect to drill down and view trend data at the personnel, roster, or student levels.

#### **Choose What to Graph**

In this section, you may select the overall test subject data (default) or individual reporting categories to plot. This is only available for OAKs and not Smarter Summative tests.

#### **Dropped Students**

All trend report pages include a column called Dropped Students. A **View** button in the Dropped Students column indicates that some students were not included in the trend report. If the column displays N/A, then no students were dropped or excluded from the trend report.

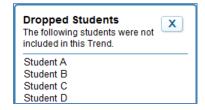

Students in the aggregate grouping are dropped from a trend report if they have not completed the selected test across all charted test windows. For example, a student who took the Grade 5 Social Sciences test in 2013-2014, but not 2014-2015, is excluded from the trend report that includes both school years. To see the students who were not included, click **View**. A pop-up window will appear showing the names of the students.

#### Why Students Are Dropped

When looking at data for a group of students over time, it is important to look at the same sample of students. ORS omits from mean-score calculations any student who was absent from any of the testing windows included in the report. This helps to ensure that observed changes in mean scores are the result of actual differences in performance and not the result of the absence of a student during a testing window. Because of this, the average score on the trend report may not always match what you observe in the Subject Detail Report, especially if many students were omitted from the trend calculations.

#### **Hiding Trend Lines**

After you have plotted trend lines, you may want to temporarily hide a trend line to better view data. To do so, navigate to the box below the graph that contains the legend for the trend lines.

Figure 42. Sample Trend Line Box

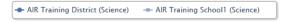

To hide/unhide the trend lines:

- 1. Locate the box listing the trend lines for the report (see Figure 42).
- 2. Click the trends you want to hide. The trend you have selected will become grayed out and the line will disappear from the graph.
- 3. To display the trend line, click the trend name again. The line will reappear on the graph.

#### **Zoom Feature**

Sometimes data points are plotted very close to one another, and it can be difficult to discern what points belong to which entity or reporting category. You can use your computer's mouse to zoom in on different areas of the graph.

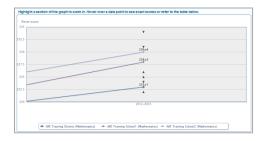

To zoom in or out of a trend graph:

- 1. To zoom in, click your mouse's left button and drag the mouse over an area of the graph that has at least one data point. You may repeat this action until you are satisfied with the view.
- 2. To zoom out and return to the full trend graph, click **Reset zoom** at the upper left corner of the graph.

## **Viewing District Trend Report**

The District Trend report displays the trends for the selected institutions within the district.

To view the District Trend report:

- 1. On the Institution Listing Report, click  $\bigcirc$  next to the district. The Exploration Menu appears.
- 2. On the Exploration Menu, from the when dimension drop-down list, select **Trend**; from the who dimension drop-down list, select **Institution**; from the what dimension, select the required content type.

#### 3. Click View.

Using the Exploration Menu, you can go to lower levels of this report or switch to other score report dimensions by making appropriate selections for the who, what, and when dimensions. For information about navigating between reports and other features, refer to <u>Understanding</u> the Score Report Layout and Features.

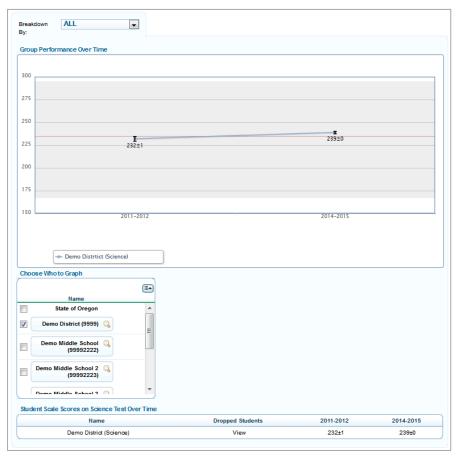

Figure 43. Sample District Trend Report

# **Viewing Personnel Trend Report**

The Personnel Trend Report displays the trends for the selected personnel within an institution. The data shown are the average scale scores for the selected institution.

To view the Personnel Trend Report from the District Trend Report:

- 1. On the District Trend Report (see Figure 43), click  $\bigcirc$  next to an institution. The Exploration Menu appears.
- 2. On the Exploration Menu, from the when dimension drop-down list, select **Trend**; from the who dimension drop-down list, select **Personnel**; from the what dimension, select the required content type.
- 3. Click View.

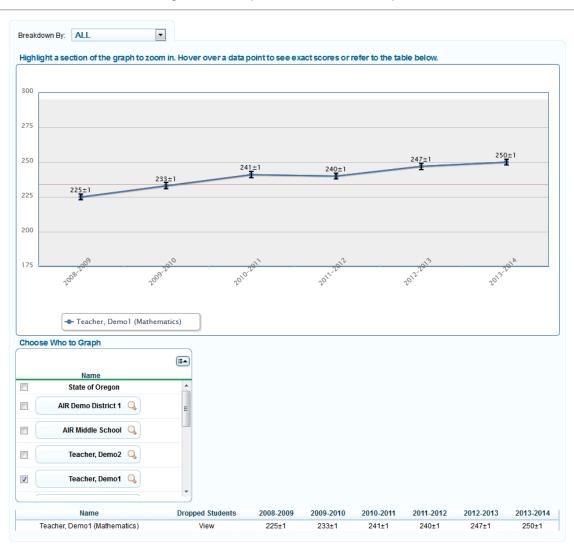

Figure 44. Sample Personnel Trend Report

## **Viewing Roster Trend Report**

The Roster Trend Report displays the trends for the selected rosters associated with an institution or personnel. The data shown are the average scale scores of all rosters for the selected institution or personnel.

To view the Roster Trend Report from the Personnel Trend Report:

- 1. On the Personnel Trend Report (see Figure 44), click  $\bigcirc$  next to a person. The Exploration Menu appears.
- 2. On the Exploration Menu, from the when dimension drop-down list, select **Trend**; from the who dimension drop-down list, select **Roster**; from the what dimension, select the required content type.
- 3. Click View.

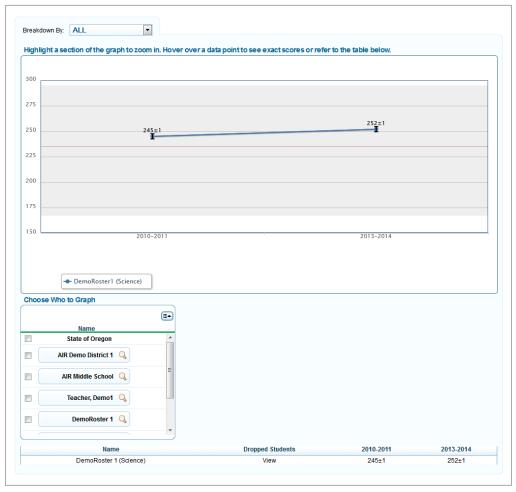

Figure 45. Sample Roster Trend Report

## **Viewing Student Listing Trend Report**

The Student Listing Trend report displays the trends for the selected students associated with an institution, personnel, or roster.

To view the Student Listing Trend report from the Roster Trend Report:

- 1. On the Roster Trend Report (see Figure 45), click  $\bigcirc$  next to a roster. The Exploration Menu appears.
- 2. On the Exploration Menu, from the when dimension drop-down list, select **Trend**; from the who dimension drop-down list, select **Student**; from the what dimension, select the required content type.
- 3. Click View.

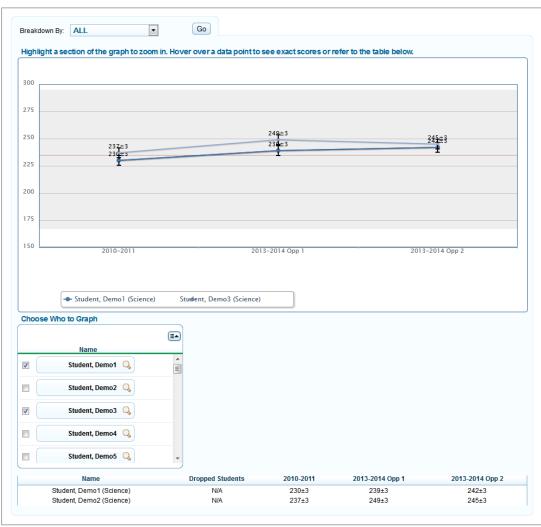

Figure 46. Sample Student Listing Trend Report

# Section V. Viewing Test Management Center Participation Reports

The Test Management Center provides customized participation reports to determine which students have completed testing or need to complete testing, view summary statistics, retrieve student results, check test completion rates by institution, grade, subject, and opportunity, and generate a test status report that includes all tests for which a student is eligible.

This section provides instructions on how to generate and view the available reports.

# **Generating a Summary Statistics Report**

The Summary Statistics report displays the statistics for students who have tested at each opportunity for a selected test category, administration, and test name.

To generate a summary report:

1. From the *Test Management Center* drop-down list, select **Summary Statistics**. The **Summary Statistics** page appears (see <u>Figure 47</u>).

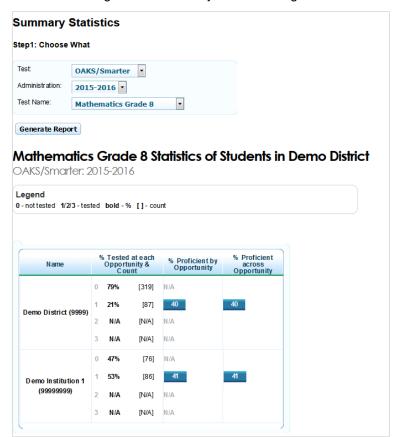

Figure 47: Summary Statistics Page

- 2. From the *Test, Administration,* and *Test Name* drop-down lists, select the parameters for your report.
- 3. Click Generate Report.

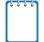

#### Note: Reminder about online test opportunities:

All online tests display a maximum three opportunities.

- Smarter Balanced Summative supports only one test opportunity per student; N/A will be displayed for opportunities 2 and 3.
- OAKS Online Science and Social Sciences support multiple test opportunities per student; for these assessments:
  - N/A will be displayed for eligible opportunities with no completed tests. (That is, no students in the selected district and/or institution have completed the test opportunity for the selected test.)
  - For grades 3–8 subject tests, which support only two test opportunities per student, N/A will be displayed next to opportunity 3.
  - For OAKS Online Social Sciences, which supports only two test opportunities per student, N/A will be displayed next to opportunity 3.

<u>Table 12</u> describes the columns available in the *Summary Statistics* page.

Table 12: Summary Statistics Column Descriptions

| Data Column*                                                                                                    | Description                                                                                                    |
|----------------------------------------------------------------------------------------------------|----------------------------------------------------------------------------------------------------|
| % Tested at each opportunity and count  0—the % of students whose tests have not yet reached "Reported" status. (This includes students who have not started the test opportunity.)  1—completed (reported) first opportunity  2—completed (reported) second opportunity  3—completed (reported) third opportunity | For tests that support multiple test opportunities (OAKS Online Science and Social Sciences), this section displays the percent of students whose tests are in "reported" status for the corresponding opportunity. For example, the value next to opportunity number "2" indicates the percent of students whose tests are in "reported" status for the second opportunity. |
| [#]-Student count                                                                                                    | The student count column shows the number of students who have completed each opportunity in brackets. The student count displayed for "0" opportunity is the number of students who have not yet started the first opportunity.                                                                                                    |
| % Proficient by Opportunity                                                                                                    | This column displays the percent of students who have met (or exceeded) proficiency in each opportunity for the selected test. This calculation is based on the number of tests that have been completed and scored.                                                                                                    |

| Data Column*                    | Description                                                                                                    |
|---------------------------------|----------------------------------------------------------------------------------------------------|
| % Proficient across Opportunity | This column displays the total percent of students who have met (or exceeded) proficiency in any of the available opportunities in the testing window. This calculation is based on the number of tests that have been completed and scored. |

<sup>\*</sup> The values in the Summary Statistics table are cumulative within a test window. Therefore, for tests that support multiple test opportunities, the percent of students who have completed the first opportunity will include both the students who have only taken their first opportunity as well as those students who have taken the first opportunity and gone on to take a second opportunity. Similarly, the percent of students proficient by opportunity will display the pass rate for all students who took that specific opportunity, regardless of whether they went on to take the second opportunity. For example, if two students completed opportunity 1, they will both be included in the calculations for opportunity 1. If only one student goes on to complete opportunity 2, only that student will be considered in the calculations for opportunity 2.

# **Retrieving Student Results**

You can download student data for a selected test window by district, institution, personnel, or roster. The data includes students' personal information, including enrolled institution and district and grade level, and the selected test scores and content standard scores (if applicable). You can also generate PDFs of Individual Student Reports in a Zip file from the *Retrieve Student Results* page.

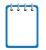

**Note**: The feature of generating PDFs of Individual Student Reports in a Zip file will be available only after the Smarter Summative scores are released.

To generate a student data file or PDF of Individual Student Reports:

1. From the *Test Management Center* drop-down list, select **Retrieve Student Results**. The *Retrieve Student Results* page appears.

Retrieve Student Results & My Inbox Get a complete download of a roster's data for upload into another system. Create New Data File to Download Step 1: Choose What Step 2: Choose Who Report Type: District Student Data Demo District (9999) • Test: Institution OAKS/Smarter -Date Range Administration: 2015-2016 Tested Grade: All Grades Download • Excel Format: Filter By: • ALL Download Roster My Inbox Your data file(s) will remain available for 30 days **=** Date Created Name Data Type Test Administration Grade Status 12/4/2015 11:32 AM Demo District (9999) Student Data District OAK S/Smarte 2014-2015 Download Demo District (9999) OAKS/Smarter Download

Figure 48: Retrieve Student Results Page

- 2. Select the parameters for your file. For more information about how to select parameters, see <u>Selecting Data File Parameters</u>.
- 3. Click **Download Roster**. A confirmation message appears to inform you that your request has been queued and that you will be informed via e-mail once the file is ready.
- 4. Once the file has been generated, it will be displayed in the Inbox section on the *Retrieve Student Results* page. You can download the data file by clicking the **Download** link for the data file. Your files will be available for 30 days.

# **Selecting Data File Parameters**

#### **Step 1: Choose What**

Select the tests, grades, and other variables for which you want to generate a report.

- 1. From the *Report Type* drop-down list, select a report (e.g., Student Data, PDF of Individual Student Reports).
- 2. From the *Test* drop-down list, select a test category. The available tests are OAKS/Smarter and ELPA21/ELPA.
- 3. From the Administration drop-down list, select an administration.
- 4. *Optional*: From the *Tested Grade* drop-down list, select the grade or grade band for which you want to generate the report. Alternatively, select **All Grades** to create a separate file for each available tested grade. These files will be provided in a Zip file.
- 5. *Optional*: Select a date range for when students were tested. To specify a date range, click **Date Range** and select the start and end dates from the pop-up calendar.
- 6. From the *Download Format* drop-down list, select a download file format. This is only applicable for student data files. The default is an Excel (.xls) spreadsheet file.
- 7. *Optional*: From the *Filter By* drop-down list, select a specific demographic subgroup or cross-section. You may also select **All**, which is the default.
  - o If you select a demographic subgroup, a *Values* field is displayed. Select the required filter criteria from the available options. The *Values* field does not have an **All** option.

#### Step 2: Choose Who

Select which district, institution, and personnel should be included in the report. For most users, the district or institution you are associated with will be pre-selected and the drop-down lists will be grayed out. Verify that the selections are accurate. District- and institution-users with access to multiple districts or institutions will need to select a district or institution.

- 1. From the *District* drop-down list, select a district if applicable.
- 2. From the *Institution* drop-down list, select an institution if applicable. The drop-down list displays all the institutions with which you are associated. You can also select **All** to generate a report that includes all your institutions.
- 3. *Optional*: If an institution was selected, from the *Personnel* drop-down list, choose a person. The default is set to **All** and includes all personnel associated with the institution.
- 4. *Optional*: If a person was selected, from the *Roster* drop-down list, choose a roster. The default is set to **All** and includes all rosters associated with the selected person.

## Accessing Student Data Files and PDF Reports from the Inbox

The Inbox lists the student data files and PDFs that you generated from the *Retrieve Student Results* page (see About the PDF of Individual Student Reports) as well as the PDF files of individual student reports that you generated from the *Student Listing Report* page (see About the Student Listing Report).

The files in the Inbox are listed in the order in which they were generated or uploaded. Custom-generated reports and files are available for 30 days.

### To access the Inbox:

- Do one of the following:
  - o From the Test Management Center drop-down list, select Retrieve Student Results.
  - Click Inbox on the banner. The number in parenthesis next to Inbox displays the number
    of files existing in the Inbox that are yet to be downloaded. For example, if the Inbox
    consists of two files of which one has previously been downloaded, (1) will be displayed
    next to Inbox.

My Inbox Your data file(s) will remain available for 30 days. Date Created Name Data Type Administration G rade Status Students ISR PDF Demo Institution 1 (99998888) Institution OAKS/Smarter 2015-2016 Grade 8 12/4/2015 12:25 PM Download report Students ISR PDF Demo Institution 2 (99998888) OAKS/Smarter 2015-2016 Grade 8 12/4/2015 12:25 PM Institution Download Demo District (9999) Student Data District OAK S/Smarte 2015-2016 Grade 8 12/4/2015 11:32 AM Download Demo District (9999) OAKS/Smarter 2015-2016 12/4/2015 11:31 AM Student Data District Download

Figure 49. Inbox

### To download a particular file:

Click **Download** in the Status column.

## **About the PDF of Individual Student Reports**

The PDF of Individual Student Reports option on the *Retrieve Student Results* page creates a Zip file that contains individual PDFs of each Individual Student Report for all the students associated with the selected institution. It also includes a manifest, which is an Excel (csv) file that lists all the PDFs included in the Zip file.

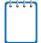

**Note**: The batch printing feature on the **Student Listing Report** page allows you to create a similar Zip file for all the students listed on the report. However, the manifest file is not included.

You can unzip the file (see Figure 50) after you have downloaded the file on your computer.

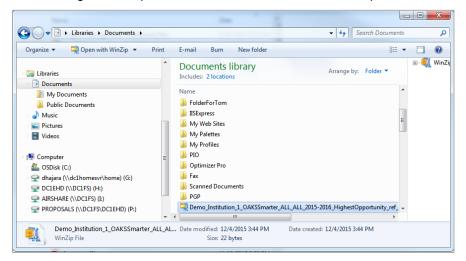

Figure 50. Zip File of PDFs of Individual Student Reports

The Zip file also contains a manifest, which is an Excel (csv) file that lists all the PDFs included in the Zip file as shown in Figure 51.

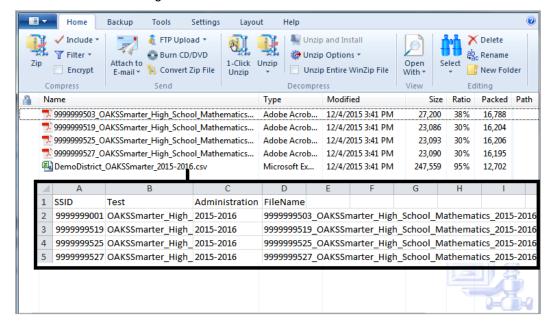

Figure 51. Mainfest File with PDF References

# **Generating a Plan and Manage Testing Report**

You can generate customized participation reports showing your students' testing activity. You can determine which students have completed testing and which students have yet to begin or complete a test opportunity.

To generate a plan and manage testing report:

1. From the *Test Management Center* drop-down list, select **Plan and Manage Testing**. The *Plan and Manage Testing* page appears.

Plan and Manage Testing Step 1: Choose What Step 2: Choose Who District Test OAKS/Smarter -Demo District (9999) Administration 2015-2016 Institution Demo Institution 2 (999999 Test Name Personnel Enrolled Grade All ▼ Filter By: • ALL Step 3: Get Specific completed Any opportunity in the selected administration completed Any opportunity in the selected administration and are ▼ proficient. students whose current opportunity will expire in days. students on their Any opportunity in the selected administration, and have a status of any students whose most recent SessionID • was SessionID (optional) between 12/04/2015 Note: If no TA or Session ID is specified, date range cannot exceed 15 days search student(s) by SSID . Enter up to 20 SSID(s) separated by commas Generate Report or Export Report

Figure 52: Plan and Manage Testing Page

- 2. Select the parameters for your report. For more information about how to select parameters, see Selecting Plan and Manage Testing Report Parameters.
- 3. Click **Generate Report** to view the report on the page. Alternatively, you can click **Export Report** to open the report in Microsoft Excel.

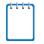

**Note**: The displayed information reflects current data as of the time you generated the report. To update the information displayed in your report, you must generate a new report.

## **Selecting Plan and Manage Testing Report Parameters**

## Step 1: Choose What

Select the tests, grades, and other variables for which you want to generate a report.

- 1. From the *Test* drop-down list, select a test category (for example, OAKS/Smarter).
- 2. From the Administration drop-down list, select an administration.
- 3. *Optional*: From the *Test Name* drop-down list, select the test for which you want to generate the report. The default is set to **All**.

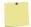

**Reminder**: Smarter Balanced Summative tests are a combination of two separate tests: a Computer-Adaptive Test (CAT) and a Performance Task test. When generating a Plan and Manage Testing report for a Smarter Balanced Summative test, you will need to generate separate reports for the CAT test and the Performance Task test.

- 4. *Optional*: From the *Enrolled Grade* drop-down list, select the grade for which you want to generate the report. The default is set to **All**.
- 5. *Optional*: From the *Filter By* drop-down list, select a specific demographic subgroup or cross-section. The default is set to **All**.
  - If you select a demographic subgroup, a Values field is displayed. You can select the required filter criteria from the available options. The Values field does not have an All option.

## Step 2: Choose Who

Select which district, institution, and personnel should be included in the report. For most users, the district or institution you are associated with will be pre-selected and the drop-down lists will be grayed out. Verify that the selections are accurate. District- and institution-users with access to multiple districts or institutions will need to select a district or institution.

- 1. From the *District* drop-down list, select a district if applicable.
- 2. From the *Institution* drop-down list, select an institution if applicable. The drop-down list displays all the institutions with which you are associated.
- 3. *Optional*: If an institution was selected, choose a person from the *Personnel* drop-down list. The default is set to **All** and includes all personnel associated with the institution.

## **Step 3: Get Specific**

Select the report filter option that best matches your needs. Each filter will generate a report containing students whose information matches the parameters you have selected.

To select the parameters in this section:

- 1. Click the radio button for the row that has the parameters you wish to use.
- 2. Specify the parameter values for the available parameters.

The different report filter options are listed below. The values in braces {} are the parameter values that are available for selection. The report options and available parameter values may vary depending on the test category selected in Step 1: Choose What.

- students who {have/have not} {completed/started} the {1st/2nd/3rd/Any} opportunity in the selected administration. This filter allows you to:
  - o determine which students have or have not completed testing.
  - o determine which students have or have not started testing.

The report is based only on students who are eligible to take a specific test. For OAKS/Smarter, this includes students in the correct grade or coded to target up to the correct grade.

- students who {have/have not} {completed/started} the {1st/2nd/3rd/Any} opportunity in the selected administration and {are/are not} proficient. This filter allows you to
  - determine which students have completed testing and are or are not proficient; or
  - o determine which students have or have not started testing.
- students whose current opportunity will expire in {##} days. This filter allows you to
  - determine which students who are currently testing have at least one test that will expire shortly. For example, you can enter "2" days to determine who needs to complete testing by the end of the next day.

students on their {1st/2nd/3rd/Any} opportunity in the selected administration, and have a status of {student test status}. This filter allows you to

- determine which students have a specified test status for the selected test opportunity.
   For a list of test statuses and their definitions, refer to <u>Table 13</u>.
- students whose most recent {Session ID/TA Name} was \_\_\_\_\_\_ between {start date}
   and {end date}. This filter allows you to

- search for students who were in a specific session and view their current test status.
   This report returns the most recent participation data for students who have taken the selected test. To view this report:
  - Optional: Specify whether you wish to search by Session ID or Test Administrator (TA) and enter the Test Administrator's Session ID or name as applicable.
  - Click the date fields to view the calendar and select the time frame. If the Session ID
    or TA name is not specified, you will be limited to a date range search of 15 days.
- search student(s) by {SSID/Name}: \_\_\_\_\_. This filter allows you to
  - o search for specific names by their SSIDs or names. To view this report:
    - Specify whether you wish to search by SSID or Name.
    - If you select SSID, enter up to 20 SSIDs. If you select Name, you must enter the student's first or last name or both exactly as it is spelled on the reports in the ORS. No results will be returned if you enter a partial name or use wildcard characters. An exact match is required.

Table 13: Test Status Definitions

| Status      | Definitions                                                                                                    |
|-------------|----------------------------------------------------------------------------------------------------|
| Approved    | The TA has approved the student for the session, but the student has not yet started or resumed the test.                                                                                                    |
| Completed   | The student has submitted the test for scoring. No additional action can be taken by the student.                                                                                                    |
| Denied      | The TA denied the student entry into the session. If the student attempts to enter the session again, this status will change to "Pending" until the TA approves or denies the student.                                                                                                    |
| Expired     | The student's opportunity has not been completed and cannot be resumed because the test opportunity has expired. (Opportunities expire after 45 calendar days from the date the student started the test, or at the end of the test window.)                                                                                                    |
| Invalidated | The test result has been invalidated.                                                                                                    |
| Paused      | The student's test is currently paused (as a result of one of the following): The student paused his or her test by clicking <b>Pause</b> . The student idled for too long and the test was automatically paused. The Test Administrator stopped the session. The Test Administrator paused the individual student's test. The student's browser or computer shut down or crashed. |
| Pending     | The student is awaiting TA approval for a new test opportunity.                                                                                                    |
| Reported    | The student's score for the completed test has been submitted to the reporting system.                                                                                                    |

| Status    | Definitions                                                                                                    |
|-----------|----------------------------------------------------------------------------------------------------|
| Rescored  | The test opportunity was rescored.                                                                                                    |
| Review    | The student has answered all test items and is currently reviewing his or her answers before submitting the test for scoring. (A test with a "review" status is not considered complete.) |
| Scored    | The test will display a scored status, followed by the student's score.                                                                                                    |
| Started   | The student has started the test and is actively testing.                                                                                                    |
| Submitted | The test has been submitted for quality assurance review and scoring before it is sent to the Online Reporting System.                                                                    |
| Suspended | The student is awaiting TA approval to resume a test opportunity.                                                                                                    |

## **Understanding Your Participation Report**

The plan and manage testing report displays data based on your selected parameters. Each report includes a list of all students who meet your selected parameters. If no students are listed, then no students matched your report criteria.

Students may be listed multiple times since each opportunity is counted as a single record. For example, if a student has taken two assessments so far, that student's name will appear twice if both records meet your report parameters.

You can generate the following two types of reports from the *Plan and Manage Testing* page:

- Online Testing Progress Report
- TA Report

## **Online Testing Progress Report**

The Online Testing Progress Report is generated when you select any of the first four radio buttons or the last radio button in Step 3: Get Specific section of the *Plan and Manage Testing* page.

Plan and Manage Testing Institution: AIR Training School 2 (99999998) OAKS/Smarter Test: Test Name: AII Administration: 2015-2016 Filter By: ALL Filter: students who have completed Any opportunity Enrolled Restricted SSID Current LEP Test Stark, Polly 9999999911 Grade 8 Science ENU Back

Figure 53: Online Testing Progress Report

## **Features of the Online Testing Progress Report**

The features of the Online Testing Progress Report are as follows:

- The search results table consists of 18 columns. To view all the data, you will need to use the horizontal scroll bar at the bottom of the report. The constituent columns are described in Table 14.
- Similar to score reports, you can show or hide columns in the table. For more information, see Showing and Hiding a Report's Columns
- You can also sort data in ascending or descending order for all the columns. For more information, see Sorting Data in a Report.
- The Online Testing Progress Report also provides you with access to General Tools that include Help, Print, and Definitions. For information about the functionality of each of these tools, see <u>General Tools</u>.
- You can return to the *Plan and Manage Testing* page by clicking **Back** at the bottom of the report.

Table 14. Participation Report Column Attribute Definitions

| Attribute           | Description                                                                                                    |
|---------------------|----------------------------------------------------------------------------------------------------|
| Name                | Student's legal name (Last Name, First Name).                                                                                                    |
| SSID                | Student's eight-digit State Student Identification Number.                                                                                                    |
| Enrolled Grade      | The grade in which a student is enrolled.                                                                                                    |
| Restricted Subjects | The subject(s) the student is restricted (blocked) from taking tests in.                                                                                         |
| Current LEP         | Indicates whether the student has the Limited English Proficiency flag set to YES in TIDE. This indicator is used to identify eligibility for ELPA21/ELPA tests. |
| Test                | Test name for this student record (e.g., Grade 8 Science).                                                                                                    |

| Attribute                       | Description                                                                                                    |
|---------------------------------|----------------------------------------------------------------------------------------------------|
| Language                        | The language setting that was assigned to the student (English or Spanish).                                                                                                    |
| Opportunity                     | The opportunity number for that student's specific record.  Note: The number of test opportunities varies by subject and grade.                                                                                                    |
| TA Name                         | The Test Administrator who created the session in which the student is currently testing (or in which the student completed the test).                                                                                                    |
| Session ID                      | The test session most recently associated with that test opportunity.                                                                                                    |
| Status                          | The status for that specific opportunity (see <u>Table 13</u> for status definitions).                                                                                                    |
| Results ID                      | The unique identifier linked to the student's results for that specific opportunity.                                                                                                    |
| Restarts                        | The total number of times a student has resumed an opportunity (e.g., if a test has been paused three times and the student has resumed the opportunity after each pause, this column will show three "Restarts").  (This includes Restarts Within Grace Period—see below.)                                                     |
| Restarts Within<br>Grace Period | The total number of times a student has resumed an opportunity within 20 minutes after a test was paused (e.g., if a test has been paused three times and the student resumed the opportunity within 20 minutes of two pauses but 30 minutes after the third pause, then this column will show 2 Restarts Within Grace Period). |
|                                 | A student has a grace period of 20 minutes to pause the test and return to the test item he or she was on. However, if a test is paused for more than 20 minutes, the test session will expire and the student will not be able to review any of his or her previous answers.                                                   |
| Date Started                    | The date when the first test item was presented to the student for that opportunity.                                                                                                    |
| Date Completed                  | The date when the student submitted the test for scoring.                                                                                                    |
| Last Activity                   | The date of the last activity for that opportunity/record. A "completed" test can still have activity (as it goes through the QA and reporting process).                                                                                                    |
| Expiration Date                 | The date the test opportunity expires.                                                                                                    |

## **TA Report**

The TA Report is generated if you select the fifth radio button in Step 3: Get Specific section of the *Plan and Manage Testing* page. The TA Report provides information about the test sessions that match the specified parameters, the name of the Test Administrator for the sessions, and the number of students associated with each of those sessions.

Plan and Manage Testing Institution: Demo Institution 2 (99999998) OAKS/Smarter Test: Test Name: All Administration: 2015-2016 Filter By: ALL students whose most recent TA Name was 'Teacher A' between 11/03/2015 and 11/20/2015 Filter: # of Students # of Test IDs in Test Administrator Name Session ID Teacher A Teacher-132-1 **P** Back

Figure 54. TA Report

## **Features of the TA Report**

The features of the TA Report are as follows:

- The search results table consists of 4 columns. The constituent columns are described in Table 15.
- You can generate or export the Online Testing Progress Report for the selected TA and session. For more information, see <u>Table 16</u>.
- Similar to the Online Testing Progress Report, you can show or hide columns in the table. For more information, see <a href="Showing and Hiding a Report's Columns">Showing and Hiding a Report's Columns</a>.
- You can also sort data displayed in the columns in ascending or descending order. For more information, see <a href="Sorting Data in a Report">Sorting Data in a Report</a>.
- The TA Report also provides you with access to General Tools that include Help, Print, and Definitions. For information about the functionality of each of the tools, see General Tools.

Table 15. TA Report Columns

| Column                  | Description                                        |
|-------------------------|----------------------------------------------------|
| Test Administrator Name | Test Administrator's name (first name, last name). |
| Session ID              | The session ID to which the tests are linked.      |

| Column                   | Description                                                        |
|--------------------------|--------------------------------------------------------------------|
| # of Students in Session | The number of students testing or tested in the specified session. |
| # of Test IDs in Session | The number of test IDs that have been generated for the session.   |

Table 16. TA Report Icons

| Icon     | Description                                                                                                    |
|----------|----------------------------------------------------------------------------------------------------|
| *        | Enables you to generate the Online Testing Progress Report for the selected TA and session. For information about the Online Testing Progress Report, refer to Online Testing Progress Report. |
| <b>B</b> | Enables you to export the Online Testing Progress Report for the selected TA and session.                                                                                                    |

# **Generating a Test Completion Rates Report**

District- and institution-users can create an Excel spreadsheet file showing the number of students who have completed each test. District-level users can create a file either for a specific institution or for the whole district. You can also generate this report for all tests or for one specific test. These files can be viewed in Excel or uploaded into most data analysis programs. See <u>Table 17</u> for descriptions of the columns in the file.

To generate a test completion rates report:

1. From the *Test Management Center* drop-down list, select **Test Completion Rates**. The *Test Completion Rates* page appears.

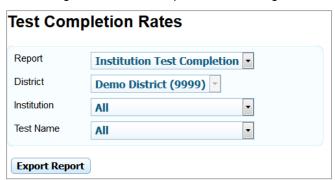

Figure 55. Test Completion Rates Page

- 2. Select the parameters for your report. For more information about how to select parameters, see <u>Selecting Test Completion Rates Report Parameters</u>.
- 3. Click **Export Report**. A pop-up window appears.
- 4. Specify whether you want to open or save the Test Completion Rates Report.

## **Selecting Test Completion Rates Report Parameters**

Select the variables for generating your report.

- 1. From the *Report* drop-down list, select the report that you wish to generate. The reports available to you are determined by your user role. When you select a report, additional fields are displayed on the page based on your selection.
- 2. From the *District* drop-down list, select the required district. This is only applicable if you are associated with more than one district. You can select a particular district or all the districts that you are associated with.
- 3. *Optional*: From the *Institution* drop-down list, select the required institution. This is only applicable if you are associated with more than one institution. You can select a particular institution or all the institutions that you are associated with.

4. *Optional*: From the *Test Name* drop-down list, select the test for which you want to generate the report. The default is set to **All**.

Figure 56: Sample Test Completion Rates Report for All Schools in AIR Training District

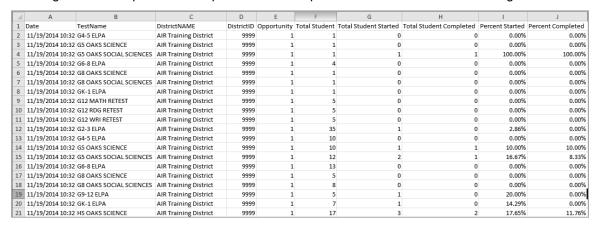

Table 17: Test Completion Rates Report Columns

| Column                  | Description                                                                                                    |
|-------------------------|----------------------------------------------------------------------------------------------------|
| Date                    | The date and time that the file was generated.                                                                                                    |
| Test Name               | The grade, test, and subject that are being reported.                                                                                                    |
| District Name           | The name of the reported district.                                                                                                    |
| District ID             | The four-digit district identification number.                                                                                                    |
| School Name             | The name of the reported institution.                                                                                                    |
| School ID               | The four-digit institution identification number.                                                                                                    |
| Opportunity             | The test opportunity number that is being reported.                                                                                                    |
| Total Student           | The number of students with an active relationship to the institution in TIDE. This may include students with end-dated SSIDs. (Students with end-dated SSIDs are inactive but still associated with the institution in which they were most recently enrolled.) |
| Total Student Started   | The number of students who have started the test.                                                                                                    |
| Total Student Completed | The number of students who have finished the test and submitted it for scoring.                                                                                                    |
| Percent Started         | The percent of students who have started the test out of the total number of students with an active relation to the institution in TIDE.                                                                                                    |
| Percent Completed       | The percent of students who have completed the test out of the total number of students with an active relation to the institution in TIDE.                                                                                                    |

# **Generating a Test Status Report**

District and institution-level users can also generate a test status report. The report includes all tests for which a student is eligible. For each listed test, the report provides the student's information, test name, current test status, and the special code assigned, if applicable.

This report works similarly to the Test Completion Rates report. While district users can generate a report for all students in their district, institution-level users can generate a report for all students in their institution.

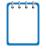

Note: This report is only available for the Smarter Balanced Summative test category.

To generate a Test Status Report:

1. From the *Test Management Center* drop-down list, select **Test Status Code Report**. The *Test Status Report* page appears.

Figure 57. Test Status Report Page

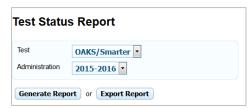

- 2. From the *Test* drop-down list, select a test category (e.g., OAKS/Smarter).
- 3. From the Administration drop-down list, select an administration (e.g., 2015-2016).
- 4. Click either **Generate Report** or **Export Report**. See <u>Figure 58</u> for an example of the Test Status report. <u>Table 18</u> describes the Test Status Report columns.

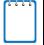

### Note: About Exporting Data

- Generating or exporting the report may take time, depending on the amount of data included in the report.
- The report is exported as an Excel file. The file contains several columns including the student's name and SSID.

Figure 58. Test Status Report

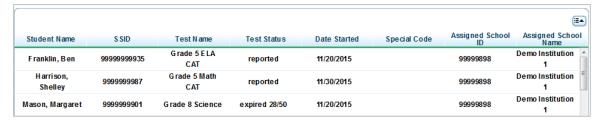

Table 18. Test Status Report Columns

| Attribute            | Description                                                                                                    |
|----------------------|----------------------------------------------------------------------------------------------------|
| Student Name         | Student's legal name (Last Name, First Name).                                                                                                    |
| SSID                 | Student's State Student Identification Number.                                                                                                    |
| Test Name            | Test name for this student record (e.g., ELA Grade 3).                                                                                                    |
| Test Status          | Test status for the record (e.g., Paused 9/65). A number is displayed after the status if the student has initiated testing and the test has been paused or has expired. If no number is displayed, the student may have either not started the test opportunity or the student has completed the test opportunity and the score has been reported.  The numerator is the number of items that the student has responded to.  The denominator is the total number of items on the test. |
| Date Started         | The date when the first test item was presented to the student.                                                                                                    |
| Special Code         | When applicable, the column lists the special codes applied to a student's test record at the time of testing.                                                                                                    |
| Assigned School ID   | The ID number of the institution the student is enrolled in.                                                                                                    |
| Assigned School Name | The name of the institution the student is enrolled in.                                                                                                    |

# Section VI. Working with Rosters of Students

Rosters are groups of students associated with a person in a particular institution. Rosters typically represent entire classrooms in lower grades, or individual classroom periods in upper grades. Rosters can also represent special courses offered to groups of students.

Rosters can be used for analyzing aggregate score data and tracking students' test scores easily. For example, ORS can generate a report of all of a personnel member's students who have been tested in a given grade and subject or course. Institution-level users can create a roster if they want to view a report that lists all students in a specific grade who have tested. You can also create a custom list of students receiving special instruction or who belong to an extracurricular program to track their performance as a group.

This feature is accessible at all times except when the Test Information Distribution Engine (TIDE) system is unavailable as a result of scheduled maintenance.

# **Adding a New Roster**

You can create rosters of students associated with your institution or district. Students can be included in multiple rosters. Personnel cannot create rosters for other personnel.

Rosters may also include students from different grades. However, the score reports display data only for a single subject and grade at one time. If a roster includes students from multiple grades, you will only see scores of those students in the roster who have taken the test you selected on the *Home Page Dashboard* page. For example, if a roster includes students from grades 5 and 8, and you select a Grade 5 Science test, you will see data only for the students who tested in grade 5.

#### To add a roster:

1. From the banner (see <u>Figure 6</u>), click **Manage Rosters**. The **Manage Rosters** pop-up window appears (see <u>Figure 59</u>).

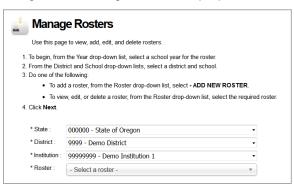

Figure 59. Manage Rosters Pop-up Window

- 2. From the *District* drop-down list, select your district. The drop-down list will only display the districts you are associated with. ORS pre-selects the district for most users.
- 3. From the *Institution* drop-down list, select your institution. The drop-down list will only display the institutions you are associated with. ORS pre-selects the institution for most users.
- 4. From the *Roster* drop-down list, select **ADD NEW ROSTER**.
- 5. Click **Next**. The Manage Rosters: Roster Settings pop-up window appears.

Figure 60. Manage Rosters: Roster Settings Pop-up Window

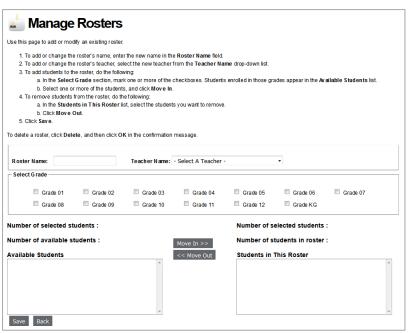

- 6. In the *Roster Name* field, enter a name for the roster. The roster name must be between five and 100 characters.
- 7. From the *Teacher Name* drop-down list, select a person. The drop-down list only displays personnel who are identified as personnel users within the selected institution.
- 8. Mark the checkboxes for all the grades from which you wish to build the roster. The names of all the available students in the selected grades appear in the Available Students list.
- 9. From the Available Students list, select the students you want to include in the roster.
  - To select a range of students (inclusive), select the first student and last student you
    want to include while holding down the **Shift** key. All students between the first and last
    student selected will be highlighted.

- o To select multiple individual students (not in a range), select the first student and then hold down the **Ctrl** key on your keyboard as you select additional students.
- 10. Click **Move In >>**. The students you selected move from the Available Students list to the Students in This Roster list.
- 11. To save the roster, click **Save**.

# Viewing a Roster

You can view rosters associated with your district or institution.

#### To view a roster:

- 1. From the banner (see <u>Figure 6</u>), click **Manage Rosters**. The **Manage Rosters** pop-up window appears (see <u>Figure 59</u>).
- 2. From the *District* drop-down list, select your district. The drop-down list will only display the districts you are associated with. ORS pre-selects the district for most users.
- 3. From the *Institution* drop-down list, select your institution. The drop-down list will only display the institutions you are associated with. ORS pre-selects the institution for most users.
- 4. *Optional*: If you want to view system generated rosters in the *Roster* drop-down list, mark the checkbox for *Show System Defined Rosters*. The checkbox is only displayed if system-defined rosters are available for the institution.
- 5. From the *Roster* drop-down list, select the roster you want to view. The **Manage Rosters**: View Roster pop-up window appears, showing a list of students in the selected roster and the associated personnel (see <u>Figure 61</u>).

Manage Rosters Use this page to add or modify an existing roster. 1. To add or change the roster's name, enter the new name in the Roster Name field.
2. To add or change the roster's reaches, select the new teacher from the Teacher Name drop-down list.
3. To add students to the roster, do the following.
a. In the Select Grade section, mark one or more of the checkboxes. Students enroted in those grades appear in the Available Studen is select one or more of the students, and click Move In.
4. To remove suburbants from the roster, do the following:
a. In the Students in This Roster ist, select the students you want to remove.
b. Click Marks Out. b. Click Move Out. To delete a roster, click Delete, and then click OK in the confirmation message Print Roster Name: BBRoster-OR0222 Teacher Name: Teacher A Select Grade ☑ Grade 03 ☐ Grade 04 Grade 09 Grade 10 Grade 08 Grade 11 Grade KG Number of selected students : Number of selected students : Available Students ([Enrolled Grade][Last Students in This Roster ([Enrolled Grade][Last Name][First Name][Reporting ID])
[03][Bell][Margaret][999945784]
[03][Reyes][Mariela][9999456324] Name][First Name][Reporting ID]) [03][Black][Jason][9999999876] [03][Stark][Polly][9998975467] Save Delete Back

Figure 61. Manage Rosters: View Roster

# **Modifying a Roster**

You can modify existing rosters by adding students or removing students. (This feature is not available for system-generated rosters.)

### To modify a roster:

- 1. View the roster that you want to modify. For information about how to view rosters, refer to Viewing a Roster.
- 2. From the **Manage Rosters**: View Roster pop-up window (see <u>Figure 61</u>), change the roster's name and associated personnel as required.
- 3. To add students to the roster, do the following:
  - a. Mark the checkbox for the appropriate grade. The students associated with the grade appear in the Available Students list.
  - b. From the Available Students list, select the students you want to add to the roster, then click Move In >>.
- 4. To remove students from the roster, do the following:
  - a. From the Students in this Roster list, select the students you want to remove.
  - b. Click << Move Out.
- 5. Click Save.

# **Deleting a Roster**

You can delete a roster if required. (This feature is not available for system-generated rosters.) Deleting a roster will not remove your association with the students in that roster. However, it will delete the roster from Test Information Delivery System (TIDE) and Learning Point Navigator (LPN) as well.

### To delete a roster:

- 1. View the roster that you want to delete. For information about how to view rosters, refer to Viewing a Roster.
- 2. From the **Manage Rosters**: View Roster pop-up window (see <u>Figure 61</u>), click **Delete**. A pop-up message appears to verify that you want to delete the roster.
- 3. To delete the roster, click **OK**.

# **Printing a Roster**

You can print a roster.

## To print a roster:

1. View the roster that you want to print. For information about how to view rosters, refer to Viewing a Roster.

2. From the **Manage Rosters**: View Roster pop-up window (see <u>Figure 61</u>), click **Print**. A printer-friendly version of the roster appears in your browser.

Figure 62. Printer-Friendly Version of a Roster

Print School ID: 99-999 School Name: DEMO SCHOOL 1 Teacher Name: Demo, TE Roster Name: AAIRRoster03 Student Last Name Student First Name Student Identifier (SSID) Anderson Amy 9849367 Hall 9999997 Tyler Martin Jennifer 9999990 Walker 9999991 Thomas

# Section VII. Searching for Specific Students Score Reports

The ORS includes a feature to search for students by SSID, first name, or last name, or full name. This is especially useful if you need to find a student's score reports but do not know the student's grade or institution. This feature searches for score report results for students, not their test statuses for the current test window.

You cannot view students who are not associated with your institution or district.

### *To search for students:*

1. From the banner (see <u>Figure 6</u>), click **Search Students**. The Student Search pop-up window appears.

Figure 63. Student Search Pop-up Window

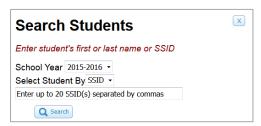

- 2. From the *School Year* drop-down list, select the school year you want to limit your search to.
- 3. Enter the appropriate search criteria:
  - If searching for students by SSID, enter up to 20 students' full SSIDs. If you are entering multiple queries, you must separate each one with a comma (e.g., 999999005, 999999007).
  - If searching for students by name, enter a student's exact first name, or exact last name, or both in the text boxes provided. No results will be returned if you search on a partial name or use a wildcard character in your search. The name you enter must exactly match the students' official name as listed in the ORS.
- 4. Click **Search**. If the search results is a match, those students' information will be displayed on the **Student Search Results** page (see <u>Figure 64</u>).

AIR Training

School1

Demo

# **Understanding Student Search Results and Selecting a Test**

The **Student Search Results** page shows a list of students who matched your search. If you entered a single SSID for an active student, this student will be the only one displayed.

**Student Search Results (≣**▲) Last Name \* SSID First Name Date of Birth School AIR Training Demo Student A 06/11/1989 9999999630 2009-2010 OAKS/Smarter Grade 5 Science 2014-2015 OAKS/Smarter Grade 8 Science Grade 8 Social Science

12/07/1992

9999999629

Figure 64. Student Search Results Page

 To view the tests a student has taken, click + in the first column. This will expand the student row.

Student B

To view the student's score results for a test, click the test name button (e.g., Grade 5 Science). The *Individual Student Report* page for the selected test appears.

When selecting a test, be sure to note the test administration for the test that you are selecting (listed in the left column). If you are selecting a student's test that is from a different administration than the one that was selected on the *Home Page Dashboard* page, you will be prompted with a message asking you to confirm that you want to change test administrations. Click **OK** to continue. The student's score report will load.

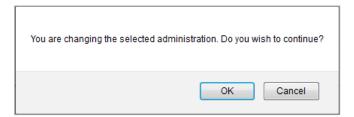

# **Viewing a Selected Student's Test Results**

The Individual Student Score report displays the student's score results for the test that you selected.

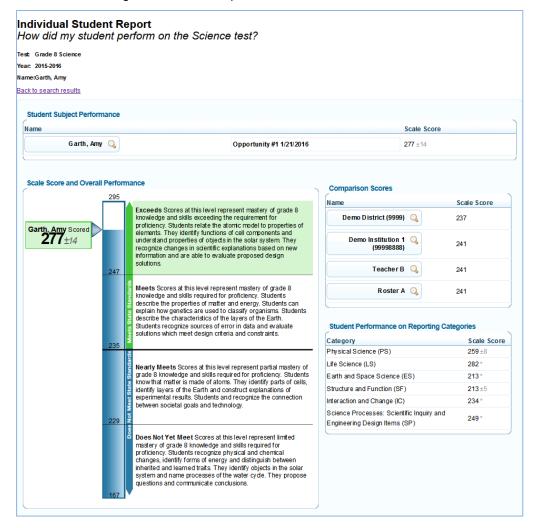

Figure 65. Score Report for a Selected Student's Test

- For information about the Individual Student Report, refer to <u>Viewing Individual Student</u> <u>Report</u>.
- To return to the search results page, click Back to Search Results.